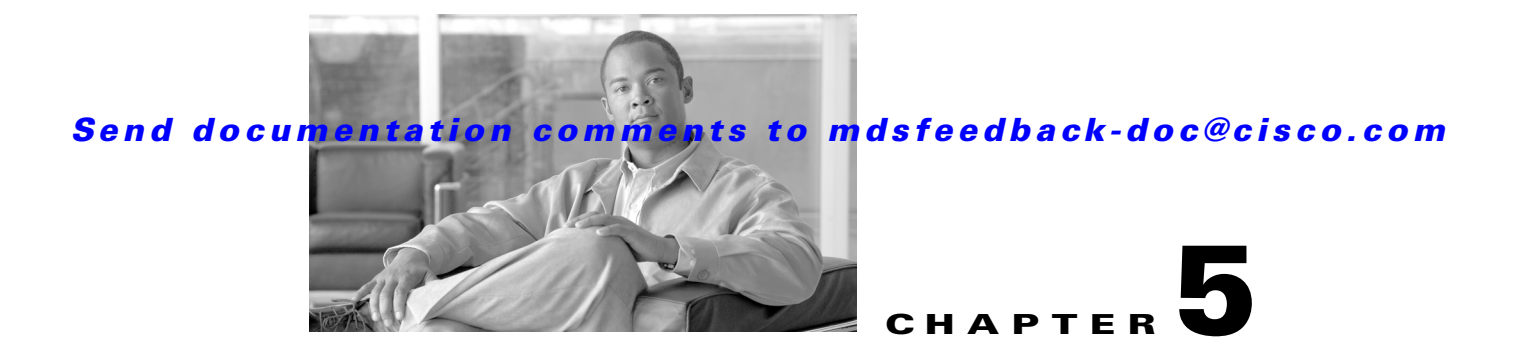

# **Initial Configuration**

This chapter includes the following sections:

- **•** [Starting a Switch in the Cisco MDS 9000 Family, page 5-2](#page-1-0)
- [Initial Setup Routine, page 5-2](#page-1-1)
- **•** [Accessing the Switch, page 5-14](#page-13-0)
- **•** [Assigning a Switch Name, page 5-15](#page-14-0)
- [Where Do You Go Next?, page 5-15](#page-14-1)
- **•** [Verifying the Module Status, page 5-15](#page-14-2)
- **•** [Configuring Date, Time, and Time Zone, page 5-16](#page-15-0)
- **•** [NTP Configuration, page 5-19](#page-18-0)
- [Management Interface Configuration, page 5-25](#page-24-0)
- [Default Gateway Configuration, page 5-26](#page-25-0)
- [Telnet Server Connection, page 5-27](#page-26-0)
- **•** [Configuring Console Port Settings, page 5-28](#page-27-0)
- **•** [Configuring COM1 Port Settings, page 5-29](#page-28-0)
- [Configuring Modem Connections, page 5-30](#page-29-0)
- **•** [Configuring CDP, page 5-36](#page-35-0)

# <span id="page-1-0"></span>**Starting a Switch in the Cisco MDS 9000 Family**

The following procedure is a review of the tasks you should have completed during hardware installation, including starting up the switch. These tasks must be completed before you can configure the switch.

Before you can configure a switch, follow these steps:

- **Step 1** Verify the following physical connections for the new Cisco MDS 9000 Family switch:
	- The console port is physically connected to a computer terminal (or terminal server).
	- **•** The management 10/100/1000 Ethernet port (mgmt0) is connected to an external hub, switch, or router.

Refer to the *Cisco MDS 9000 Family Hardware Installation Guide* (for the required product) for more information.

 $\mathcal{L}$ 

**Tip** Save the host ID information for future use (for example, to enable licensed features). The host ID information is provided in the Proof of Purchase document that accompanies the switch.

- **Step 2** Verify that the default console port parameters are identical to those of the computer terminal (or terminal server) attached to the switch console port:
	- **•** 9600 baud
	- **•** 8 data bits
	- **•** 1 stop bit
	- **•** No parity

**Note** On Cisco terminal servers, issue the following commands starting in EXEC mode: switch# **config t** switch(config)# **line 1** switch(config)# **no flush-at-activation**  switch(config)# **line 1** switch(config)# **exit** switch# **copy running-config startup-config** This configuration ensures that the MDS switch does not receive random characters that might cause it to hang.

**Step 3** Power on the switch. The switch boots automatically and the switch# prompt appears in your terminal window.

# <span id="page-1-1"></span>**Initial Setup Routine**

The first time that you access a switch in the Cisco MDS 9000 Family, it runs a setup program that prompts you for the IP address and other configuration information necessary for the switch to communicate over the supervisor module Ethernet interface. This information is required to configure and manage the switch.

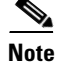

**Note** The IP address can only be configured from the CLI. When you power up the switch for the first time assign the IP address. After you perform this step, the Cisco MDS 9000 Family Fabric Manager can reach the switch through the console port.

## **Preparing to Configure the Switch**

Before you configure a switch in the Cisco MDS 9000 Family for the first time, you need the following information:

- **•** Administrator password, including:
	- **–** Creating a password for the administrator (required).
	- **–** Creating an additional login account and password (optional).

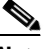

**Note** If a password is trivial (short, easy-to-decipher), your password configuration is rejected. Be sure to configure a strong password. You must configure a password that meets the requirements listed in the "Characteristics of Strong Passwords" section on page 39-11.

- **•** IPv4 address or IPv6 address for the switch management interface—The management interface can be an out-of-band Ethernet interface or an in-band Fibre Channel interface (recommended).
- **•** If you are using an IPv4 address for the management interface, you need the following information:
	- **–** IPv4 subnet mask for the switch's management interface (optional).
	- **–** Destination IPv4 prefix, destination IPv4 prefix subnet mask, and next hop IPv4 address, if you want to enable IP routing.
	- **–** IPv4 address of the default gateway (optional).
- SSH service on the switch—To enable this optional service, select the type of SSH key (dsa/rsa/rsa1) and number of key bits (768 to 2048).
- DNS IPv4 address or IPv6 address (optional).
- **•** Default domain name (optional).
- **•** NTP server IPv4 address or IPv6 address (optional).
- SNMP community string (optional).
- **•** Switch name—This is your switch prompt (optional).

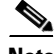

**Note** If you are using IPv4, be sure to configure the IPv4 route, the IPv4 default network address, and the IPv4 default gateway address to enable SNMP access. If IP routing is enabled, the switch uses the IPv4 route and the default network IPv4 address. If IP routing is disabled, the switch uses the default gateway IPv4 address.

## **Default Login**

 $\mathbf I$ 

All Cisco MDS 9000 Family switches have the network administrator as a default user (admin). You cannot change the default user at any time (see the "Role-Based Authorization" section on page 39-1).

There is no default password so you must explicitly configure a strong password. If a password is trivial (short, easy-to-decipher), your password configuration is rejected. Be sure to configure a strong password (see the ). If you configure and subsequently forget this new password, you have the option to recover this password (see the "Recovering the Administrator Password" section on page 39-19).

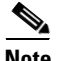

**Note** The Cisco Fabric Switch for IBM BladeCenter does not use admin as the default user. Rather, the default user is USERID because there is no console access to the switch. You cannot delete the user USERID on this switch. The password for this default user is PASSW0RD, where the "0" is a zero. You can change this password; however, a write erase operation restores the default password. There is no initial setup menu.

Also note that you should not bring up the loader> prompt; the only way to fix this condition is to RMA the switch.

The following commands are not allowed on the Cisco Fabric Switch for IBM BladeCenter: **write erase boot** and **init system**; nor can you boot variables manually.

**Note** If you issue a **write erase** command and reload the switch, you must reconfigure the default user (admin) password using the setup procedure.

## **Setup Options**

The setup scenario differs based on the subnet to which you are adding the new switch. You must configure a Cisco MDS 9000 Family switch with an IP address to enable management connections from outside of the switch.

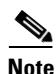

**Note** Some concepts such as out-of-band management and in-band management are briefly explained here. These concepts are explained in more detail in subsequent chapters.

- **•** Out-of-band management—This feature provides a connection to the network through a supervisor module front panel Ethernet port (see [Figure 5-1](#page-4-0)).
- **•** In-band management—This feature provides IP over Fibre Channel (IPFC) to manage the switches. The in-band management feature is transparent to the network management system (NMS). Instead of conventional Ethernet physical media, switches in the Cisco MDS 9000 Family use IPFC as the transport mechanism (see [Figure 5-1](#page-4-0) and Chapter 43, "Configuring IP Services").

<span id="page-4-0"></span>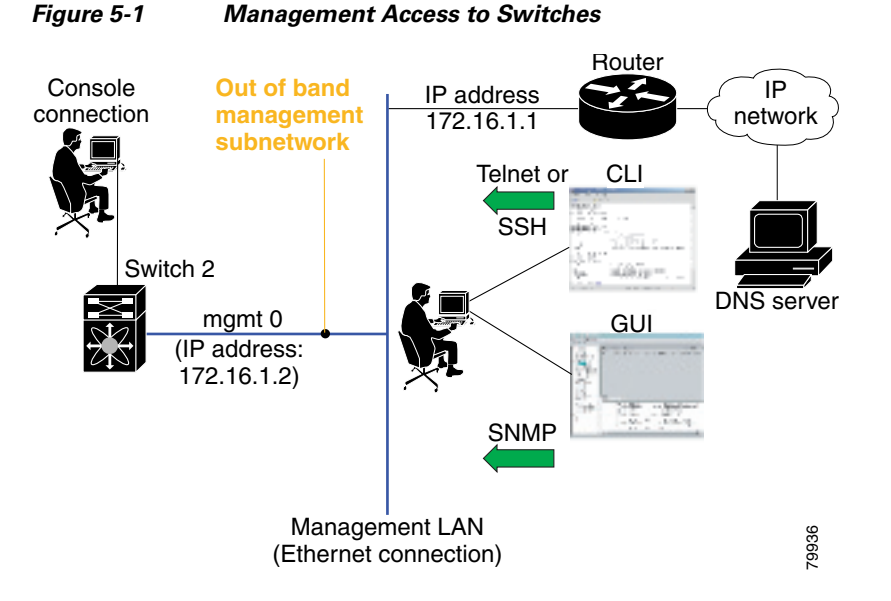

## **Assigning Setup Information**

This section describes how to initially configure the switch for both out-of-band and in-band management.

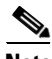

**Note** Press **Ctrl-C** at any prompt to skip the remaining configuration options and proceed with what is configured until that point. Entering the new password for the administrator is a requirement and cannot be skipped. See the "Characteristics of Strong Passwords" section on page 39-11.

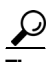

**Tip** If you do not wish to answer a previously configured question, or if you wish to skip answers to any questions, press **Enter**. If a default answer is not available (for example, switch name), the switch uses what was previously configured and skips to the next question.

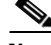

**Note** The setup script only supports IPv4 for the management interface. For information on configuring IPv6 on the management interface, see the Chapter 46, "Configuring IPv6 for Gigabit Ethernet Interfaces."

### **Configuring Out-of-Band Management**

**Note** You can configure both in-band and out-of-band configuration together by entering **Yes** in both [Step 11](#page-6-0)[c](#page-7-0) and [Step 11](#page-6-0)[d](#page-7-1) in the following procedure.

To configure the switch for first time out-of-band access, follow these steps:

- **Step 1** Power on the switch. Switches in the Cisco MDS 9000 Family boot automatically.
- **Step 2** Enter the new password for the administrator.

Enter the password for admin: **2004AsdfLkjh18**

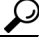

**Tip** If a password is trivial (short, easy-to-decipher), your password configuration is rejected. Be sure to configure a strong password as shown in the sample configuration. Passwords are case-sensitive. You must explicitly configure a password that meets the requirements listed in the "Characteristics of Strong Passwords" section on page 39-11.

#### **Step 3** Enter **yes** to enter the setup mode.

This setup utility will guide you through the basic configuration of the system. Setup configures only enough connectivity for management of the system.

Please register Cisco MDS 9000 Family devices promptly with your supplier. Failure to register may affect response times for initial service calls. MDS devices must be registered to receive entitled support services.

Press Enter incase you want to skip any dialog. Use ctrl-c at anytime to skip away remaining dialogs.

Would you like to enter the basic configuration dialog (yes/no): **yes**

The setup utility guides you through the basic configuration process. Press **Ctrl-C** at any prompt to end the configuration process.

**Step 4** Enter the new password for the administrator (admin is the default).

Enter the password for admin: **admin**

**Step 5** Enter **yes** (no is the default) to create additional accounts.

Create another login account (yes/no) [n]: **yes**

While configuring your initial setup, you can create an additional user account (in the network-admin role) besides the administrator's account. See the "Role-Based Authorization" section on page 39-1 for information on default roles and permissions.

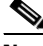

**Note** User login IDs must contain non-numeric characters.

**a.** Enter the user login ID.

Enter the user login ID: *user\_name*

**b.** Enter the user password.

Enter the password for user\_name: *user-password*

**Step 6** Enter **yes** (yes is the default) to create an SNMPv3 account.

Configure SNMPv3 Management parameters (yes/no) [y]: **yes**

- **a.** Enter the user name (admin is the default). SNMPv3 user name [admin]: **admin**
- **b.** Enter the SNMPv3 password (minimum of eight characters). The default is **admin123**.

SNMPv3 user authentication password: *admin\_pass*

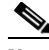

- **Note** By default, if the admin password is at least eight characters, then the SNMP authentication password is the same as the admin password (at least eight characters). If the admin password is less than eight characters, then you need to provide a new password for SNMP. The admin password can have a minimum of one character, but the SNMP authentication password must have a minimum of eight characters.
- **Step 7** Enter **yes** (no is the default) to configure the read-only or read-write SNMP community string. Configure read-only SNMP community string (yes/no) [n]: **yes**
	- **a.** Enter the SNMP community string.

SNMP community string: *snmp\_community*

**Step 8** Enter a name for the switch.

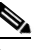

**Note** The switch name is limited to 32 alphanumeric characters. The default is **switch**.

Enter the switch name: *switch\_name*

**Step 9** Enter **yes** (yes is the default) to configure out-of-band management.

Continue with Out-of-band (mgmt0) management configuration? [yes/no]: **yes**

**a.** Enter the mgmt0 IPv4 address.

Mgmt0 IPv4 address: *ip\_address*

**b.** Enter the mgmt0 IPv4 subnet mask.

Mgmt0 IPv4 netmask: *subnet\_mask*

**Step 10** Enter **yes** (yes is the default) to configure the IPv4 default gateway (recommended).

Configure the default-gateway: (yes/no) [y]: **yes** 

**a.** Enter the default gateway IPv4 address.

IPv4 address of the default-gateway: *default\_gateway*

<span id="page-6-0"></span>**Step 11** Enter **yes** (**no** is the default) to configure advanced IP options such as in-band management, static routes, default network, DNS, and domain name.

Configure Advanced IP options (yes/no)? [n]: **yes**

- **a.** Enter **no** (no is the default) at the in-band management configuration prompt. Continue with in-band (VSAN1) management configuration? (yes/no) [no]: **no**
- **b.** Enter **yes** (yes is the default) to enable IPv4 routing capabilities.

 $\mathbf I$ 

Enable the ip routing? (yes/no) [y]: **yes** 

<span id="page-7-0"></span>**c.** Enter **yes** (yes is the default) to configure a static route (recommended).

Configure static route: (yes/no) [y]: **yes** 

Enter the destination prefix.

Destination prefix: *dest\_prefix* 

Type the destination prefix mask.

Destination prefix mask: *dest\_mask* 

Type the next hop IP address.

Next hop ip address: *next\_hop\_address* 

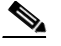

**Note** Be sure to configure the IP route, the default network IP address, and the default gateway IP address to enable SNMP access. If IP routing is enabled, the switch uses the IP route and the default network IP address. If IP routing is disabled, the switch uses the default gateway IP address.

<span id="page-7-1"></span>**d.** Enter **yes** (yes is the default) to configure the default network (recommended).

Configure the default network: (yes/no) [y]: **yes** 

Enter the default network IPv4 address.

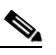

**Note** The default network IPv4 address is the destination prefix provided in [Step 11](#page-6-0)[c](#page-7-0) .

Default network IP address [dest\_prefix]: *dest\_prefix*

**e.** Enter **yes** (yes is the default) to configure the DNS IPv4 address.

Configure the DNS IP address? (yes/no) [y]: **yes**

Enter the DNS IP address.

DNS IP address: *name\_server*

**f.** Enter **yes** (default is no) to configure the default domain name.

Configure the default domain name? (yes/no) [n]: **yes**

Enter the default domain name.

Default domain name: *domain\_name*

**Step 12** Enter **yes** (yes is the default) to enable the Telnet service.

Enable the telnet service? (yes/no) [y]: **yes**

**Step 13** Enter **yes** (no is the default) to enable the SSH service. Enabled SSH service? (yes/no) [n]: **yes**

**Step 14** Enter the SSH key type (see the "Overwriting a Generated Key-Pair" section on page 39-16) that you would like to generate.

Type the SSH key you would like to generate (dsa/rsa/rsa1)? **dsa**

- **Step 15** Enter the number of key bits within the specified range. Enter the number of key bits? (768 to 2048): **768**
- **Step 16** Enter **yes** (no is the default) to configure the NTP server. Configure NTP server? (yes/no) [n]: **yes**
	- **a.** Enter the NTP server IPv4 address. NTP server IP address: *ntp\_server\_IP\_address*
- **Step 17** Enter shut (shut is the default) to configure the default switch port interface to the shut (disabled) state. Configure default switchport interface state (shut/noshut) [shut]: **shut**

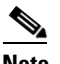

**Note** The management ethernet interface is not shut down at this point—only the Fibre Channel, iSCSI, FCIP, and Gigabit Ethernet interfaces are shut down.

- **Step 18** Enter on (on is the default) to configure the switch port trunk mode. Configure default switchport trunk mode (on/off/auto) [on]: **on**
- **Step 19** Enter **yes** (yes is the default) to configure the switchport mode F. Configure default switchport mode F (yes/no) [n]: **y**
- **Step 20** Enter **on** (off is the default) to configure the PortChannel auto-create state. Configure default port-channel auto-create state (on/off) [off]: **on**
- **Step 21** Enter **permit** (deny is the default) to deny a default zone policy configuration.

Configure default zone policy (permit/deny) [deny]: **permit**

Permits traffic flow to all members of the default zone.

**Note** If you are executing the setup script after issuing a **write erase** command, you explicitly must change the default zone policy to permit for VSAN 1 after finishing the script using the following commands: switch# **config t** switch(config)# **zone default-zone permit vsan 1** 

**Step 22** Enter **yes** (no is the default) to enable a full zone set distribution (see the "Zone Set Distribution" section on page 24-13).

Enable full zoneset distribution (yes/no) [n]: **yes** 

Overrides the switch-wide default for the full zone set distribution feature.

You see the new configuration. Review and edit the configuration that you have just entered.

**Step 23** Enter **no** (no is the default) if you are satisfied with the configuration.

The following configuration will be applied: username admin password admin\_pass role network-admin username user\_name password user\_pass role network-admin snmp-server community snmp\_community ro switchname switch interface mgmt0 ip address ip\_address subnet\_mask no shutdown ip routing

 $\mathbf I$ 

```
 ip route dest_prefix dest_mask dest_address
   ip default-network dest_prefix
   ip default-gateway default_gateway
   ip name-server name_server
   ip domain-name domain_name
   telnet server enable
   ssh key dsa 768 force
   ssh server enable
   ntp server ipaddr ntp_server
   system default switchport shutdown
   system default switchport trunk mode on
   system default switchport mode F
   system default port-channel auto-create
   zone default-zone permit vsan 1-4093
   zoneset distribute full vsan 1-4093
Would you like to edit the configuration? (yes/no) [n]: no
```
#### **Step 24** Enter **yes** (yes is default) to use and save this configuration:

Use this configuration and save it? (yes/no) [y]: **yes**

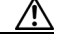

**Caution** If you do not save the configuration at this point, none of your changes are updated the next time the switch is rebooted. Type **yes** to save the new configuration. This ensures that the kickstart and system images are also automatically configured (see Chapter 7, "Software Images").

### **Configuring In-Band Management**

The in-band management logical interface is VSAN 1. This management interface uses the Fibre Channel infrastructure to transport IP traffic. An interface for VSAN 1 is created on every switch in the fabric. Each switch should have its VSAN 1 interface configured with either an IPv4 address or an IPv6 address in the same subnetwork. A default route that points to the switch providing access to the IP network should be configured on every switch in the Fibre Channel fabric (see Chapter 20, "Configuring and Managing VSANs").

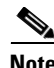

**Note** You can configure both in-band and out-of-band configuration together by entering **Yes** in both [Step 9](#page-10-0)[c](#page-11-0) and [Step 9](#page-10-0)[d](#page-11-1) in the following procedure.

To configure a switch for first time in-band access, follow these steps:

**Step 1** Power on the switch. Switches in the Cisco MDS 9000 Family boot automatically.

**Step 2** Enter the new password for the administrator.

Enter the password for admin: **2004asdf\*lkjh18**

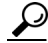

**Tip** If a password is trivial (short, easy-to-decipher), your password configuration is rejected. Be sure to configure a strong password as shown in the sample configuration. Passwords are case-sensitive. You must explicitly configure a password that meets the requirements listed in the "Characteristics of Strong Passwords" section on page 39-11.

#### **Step 3** Enter **yes** to enter the setup mode.

This setup utility will guide you through the basic configuration of the system. Setup configures only enough connectivity for management of the system.

Please register Cisco MDS 9000 Family devices promptly with your supplier. Failure to register may affect response times for initial service calls. MDS devices must be registered to receive entitled support services.

Press Enter incase you want to skip any dialog. Use ctrl-c at anytime to skip away remaining dialogs.

Would you like to enter the basic configuration dialog (yes/no): **yes**

The setup utility guides you through the basic configuration process. Press **Ctrl-C** at any prompt to end the configuration process.

**Step 4** Enter **no** (no is the default) if you do not wish to create additional accounts.

Create another login account (yes/no) [no]: **no**

- **Step 5** Configure the read-only or read-write SNMP community string.
	- **a.** Enter **no** (no is the default) to avoid configuring the read-only SNMP community string. Configure read-only SNMP community string (yes/no) [n]: **no**
	- **b.** Enter **no** (no is the default) to configure the read-only SNMP community string. Configure read-only SNMP community string (yes/no) [n]: **yes**
	- **c.** Enter the SNMP community string.

SNMP community string: *snmp\_community*

**Step 6** Enter a name for the switch.

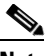

**Note** The switch name is limited to 32 alphanumeric characters. The default is **switch**.

Enter the switch name: *switch\_name*

- **Step 7** Enter **no** (yes is the default) at the configuration prompt to configure out-of-band management. Continue with Out-of-band (mgmt0) management configuration? [yes/no]: **no**
- **Step 8** Enter **yes** (yes is the default) to configure the default gateway.

Configure the default-gateway: (yes/no) [y]: **yes** 

**a.** Enter the default gateway IP address.

IP address of the default gateway: default gateway

<span id="page-10-0"></span>**Step 9** Enter **yes** (no is the default) to configure advanced IP options such as in-band management, static routes, default network, DNS, and domain name.

Configure Advanced IP options (yes/no)? [n]: **yes**

**a.** Enter **yes** (no is the default) at the in-band management configuration prompt. Continue with in-band (VSAN1) management configuration? (yes/no) [no]: **yes**

Enter the VSAN 1 IPv4 address.

VSAN1 IPv4 address: *ip\_address*

 $\mathbf I$ 

Enter the IPv4 subnet mask.

<span id="page-11-1"></span><span id="page-11-0"></span>VSAN1 IPv4 net mask: *subnet\_mask* **b.** Enter **no** (yes is the default) to enable IPv4 routing capabilities. Enable ip routing capabilities? (yes/no) [y]: **no c.** Enter **no** (yes is the default) to configure a static route. Configure static route: (yes/no) [y]: **no d.** Enter **no** (yes is the default) to configure the default network. Configure the default-network: (yes/no) [y]: **no e.** Enter **no** (yes is the default) to configure the DNS IPv4 address. Configure the DNS IP address? (yes/no) [y]: **no f.** Enter **no** (no is the default) to skip the default domain name configuration. Configure the default domain name? (yes/no) [n]: **no Step 10** Enter **no** (yes is the default) to disable the Telnet service. Enable the telnet service? (yes/no) [y]: **no Step 11** Enter **yes** (no is the default) to enable the SSH service. Enabled SSH service? (yes/no) [n]: **yes Step 12** Enter the SSH key type (see the "Overwriting a Generated Key Pair" section on page 39-17that you would like to generate. Type the SSH key you would like to generate (dsa/rsa/rsa1)? **rsa Step 13** Enter the number of key bits within the specified range. Enter the number of key bits? (768 to 1024): **1024 Step 14** Enter **no** (no is the default) to configure the NTP server. Configure NTP server? (yes/no) [n]: **no Step 15** Enter **shut** (shut is the default) to configure the default switch port interface to the shut (disabled) state. Configure default switchport interface state (shut/noshut) [shut]: **shut Note** The management Ethernet interface is not shut down at this point—only the Fibre Channel, iSCSI, FCIP, and Gigabit Ethernet interfaces are shut down. **Step 16** Enter **auto** (off is the default) to configure the switch port trunk mode. Configure default switchport trunk mode (on/off/auto) [off]: **auto Step 17** Enter **yes** (yes is the default) to configure the switchport mode F. Configure default switchport mode F (yes/no) [n]: **y Step 18** Enter **off** (off is the default) to configure the PortChannel auto-create state. Configure default port-channel auto-create state (on/off) [off]: **off**

**Step 19** Enter **deny** (deny is the default) to deny a default zone policy configuration.

Configure default zone policy (permit/deny) [deny]: **deny**

Denies traffic flow to all members of the default zone.

**Step 20** Enter **no** (no is the default) to disable a full zone set distribution (see the "Zone Set Distribution" section on page 24-13).

Enable full zoneset distribution (yes/no) [n]: **no** 

Disables the switch-wide default for the full zone set distribution feature.

You see the new configuration. Review and edit the configuration that you have just entered.

**Step 21** Enter **no** (no is the default) if you are satisfied with the configuration.

```
The following configuration will be applied:
   username admin password admin_pass role network-admin
   snmp-server community snmp_community rw
  switchname switch
  interface vsan1
    ip address ip_address subnet_mask
    no shutdown
   ip default-gateway default_gateway
  no telnet server enable
   ssh key rsa 1024 force
   ssh server enable
   system default switchport shutdown
  system default switchport trunk mode auto
  system default switchport mode F
  no zone default-zone permit vsan 1-4093
  no zoneset distribute full vsan 1-4093
Would you like to edit the configuration? (yes/no) [n]: no
```
#### **Step 22** Enter **yes** (yes is default) to use and save this configuration.

```
Use this configuration and save it? (yes/no) [y]: yes
```
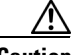

**Caution** If you do not save the configuration at this point, none of your changes are updated the next time the switch is rebooted. Type **yes** to save the new configuration. This ensures that the kickstart and system images are also automatically configured (see Chapter 7, "Software Images").

### **Using the setup Command**

To make changes to the initial configuration at a later time, you can issue the **setup** command in EXEC mode.

```
switch# setup
---- Basic System Configuration Dialog ----
This setup utility will guide you through the basic configuration of
the system. Setup configures only enough connectivity for management
of the system.
*Note: setup always assumes a predefined defaults irrespective
of the current system configuration when invoked from CLI.
Press Enter incase you want to skip any dialog. Use ctrl-c at anytime
to skip away remaining dialogs.
```
 $\mathbf{I}$ 

Would you like to enter the basic configuration dialog (yes/no): **yes**

The setup utility guides you through the basic configuration process.

# <span id="page-13-0"></span>**Accessing the Switch**

After initial configuration, you can access the switch in one of three ways (see [Figure 5-2](#page-13-1)):

- **•** Serial console access—You can use a serial port connection to access the CLI.
- In-band IP (IPFC) access—You can use Telnet or SSH to access a switch in the Cisco MDS 9000 Family or use SNMP to connect to a Cisco MDS 9000 Fabric Manager application.
- **•** Out-of-band (10/100/1000 BASE-T Ethernet) access—You can use Telnet or SSH to access a switch in the Cisco MDS 9000 Family or use SNMP to connect to a Cisco MDS 9000 Fabric Manager application. Supervisor-1 modules support 10/100 BASE-T Ethernet and Supervisor-2 modules support 10/100/1000 BASE-T Ethernet.

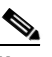

**Note** To use the Cisco Fabric Manager, refer to the *Cisco MDS 9000 Family Fabric Manager Configuration Guide*.

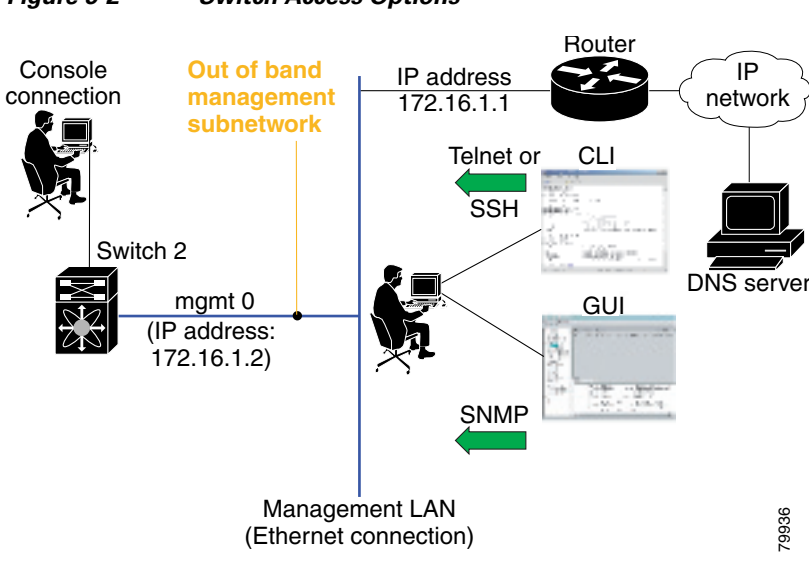

#### <span id="page-13-1"></span>*Figure 5-2 Switch Access Options*

# <span id="page-14-0"></span>**Assigning a Switch Name**

Each switch in the fabric requires a unique name. You can assign names to easily identify the switch by its physical location, its SAN association, or the organization to which it is deployed. The assigned name is displayed in the command-line prompt. The switch name is limited to 20 alphanumeric characters.

**Note** This guide refers to a switch in the Cisco MDS 9000 Family as *switch*, and it uses the switch# prompt.

To change the name of the switch, follow these steps:

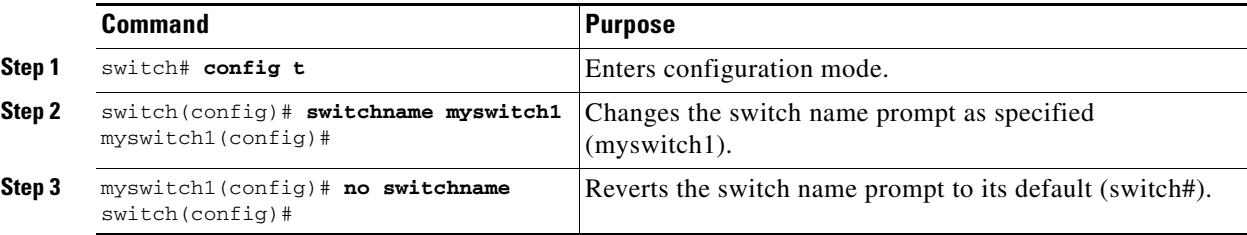

# <span id="page-14-1"></span>**Where Do You Go Next?**

After reviewing the default configuration, you can change it or perform other configuration or management tasks. The initial setup can only be performed at the CLI. However, you can continue to configure other software features, or access the switch after initial configuration by using either the CLI or the Device Manager and Fabric Manager applications.

To use the Cisco Fabric Manager, refer to the *Cisco MDS 9000 Family Fabric Manager Configuration Guide*.

# <span id="page-14-2"></span>**Verifying the Module Status**

Before you begin configuring the switch, you need to ensure that the modules in the chassis are functioning as designed.

To verify the status of a module at any time, issue the **show module** command in EXEC mode. A sample output of the **show module** command follows:

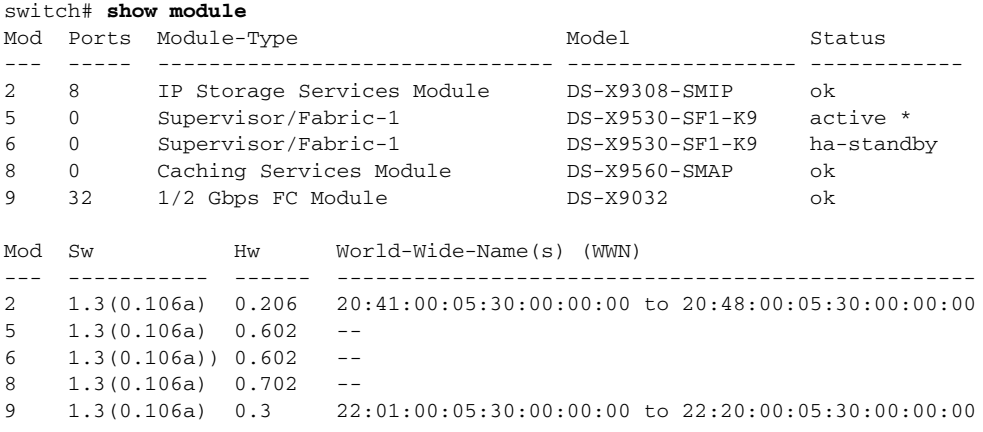

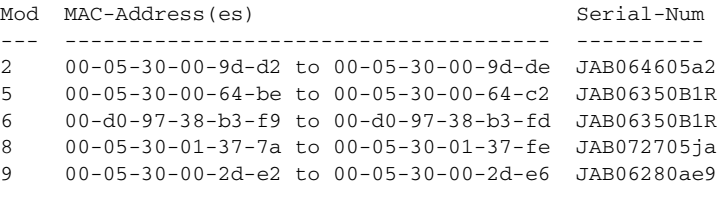

\* this terminal session

If the status is OK or active, you can continue with your configuration (see Chapter 11, "Managing Modules").

# <span id="page-15-0"></span>**Configuring Date, Time, and Time Zone**

Switches in the Cisco MDS 9000 Family use Universal Coordinated Time (UTC), which is the same as Greenwich Mean Time (GMT).

To change the default time on the switch, issue the **clock** command from EXEC mode.

switch# **clock set** *<HH:MM:SS> <DD> <Month in words> <YYYY>*

For example:

```
switch# clock set 15:58:09 23 September 2002 
Mon Sep 23 15:58:09 UTC 2002
```
Where *HH* represents hours in military format (15 for 3 p.m.), *MM* is minutes (58), *SS* is seconds (09), *DD* is the date (23), *Month* is the month in words (September), and *YYYY* is the year (2002).

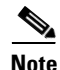

**Note** The date and **time** changes are saved across system resets.

## **Configuring the Time Zone**

You can specify a time zone for the switch.

To specify the local time without the daylight saving time feature, follow these steps:

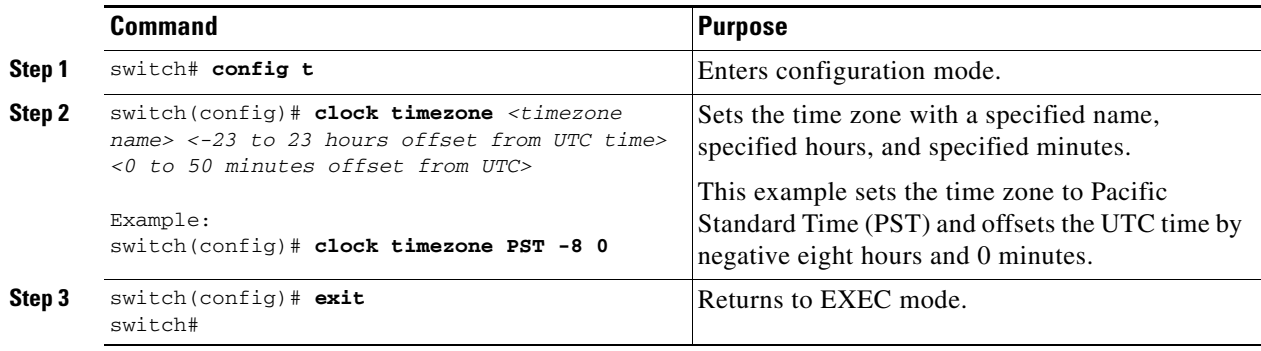

a ka

### *Send documentation comments to mdsfeedback-doc@cisco.com*

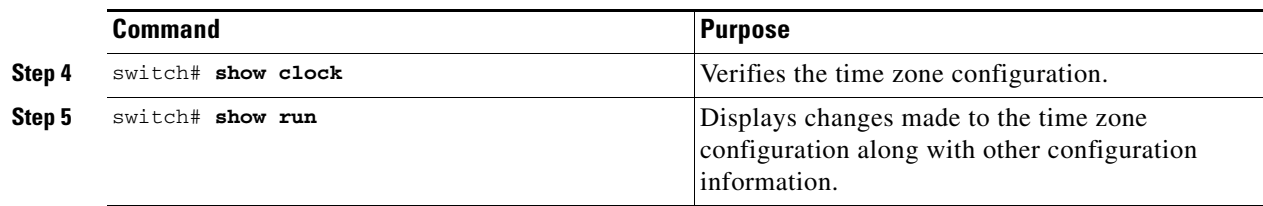

## **Adjusting for Daylight Saving Time or Summer Time**

You can configure your switch to adjust for daylight saving time (or summer time). By default, MDS SAN-OS does not automatically adjust for daylight saving time. You must manually configure the switch to adjust to the daylight saving time.

For example, following U.S. standards, you can have the switch advance the clock one hour at 2:00 a.m. on the first Sunday in April and move back the clock one hour at 2:00 a.m. on the last Sunday in October. You can also explicitly specify the start and end dates and times and whether or not the time adjustment recurs every year.

**Note** To enable the daylight saving time clock adjustment, follow these steps:In 2007, the U. S. the daylight

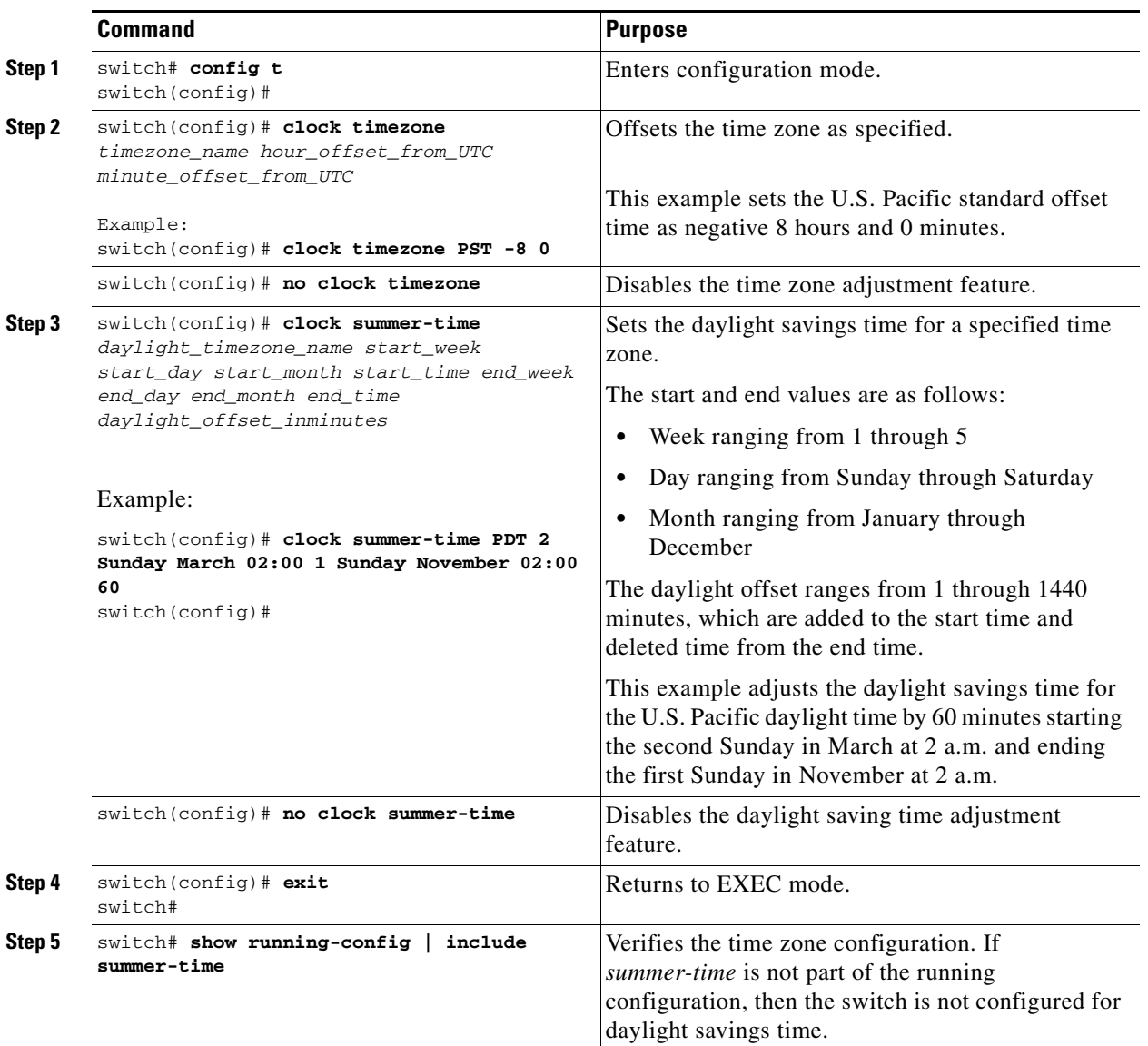

saving time adjustment occurs on the second Sunday in March and end on the first Sunday in November. You can update the configuration of your switch to accommodate this change using the following command:

switch(config)# **clock summer-time daylight\_timezone\_name 2 Sunday March 02:00 1 Sunday November 02:00 60**

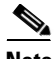

**Note** CFS does not support daylight savings time because a single fabric can span multiple time zones; every switch must be configured individually.

If you want to configure daylight savings time on multiple switches simultaneously, see the RUN CLI command feature in the *Cisco MDS 9000 Family Fabric Manager Configuration Guide*.

# <span id="page-18-0"></span>**NTP Configuration**

A Network Time Protocol (NTP) server provides a precise time source (radio clock or atomic clock) to synchronize the system clocks of network devices. NTP is transported over User Datagram Protocol UDP/IP. All NTP communications use Universal Time Coordinated (UTC). An NTP server receives its time from a reference time source, such as a radio clock or atomic clock, attached to the time. NTP distributes this time across the network.

This section includes the following sections:

- **•** [About NTP, page 5-19](#page-18-1)
- **•** [NTP Configuration Guidelines, page 5-19](#page-18-2)
- **•** [Configuring NTP, page 5-20](#page-19-0)
- **•** [NTP CFS Distribution, page 5-23](#page-22-0)

## <span id="page-18-1"></span>**About NTP**

In a large enterprise network, having one time standard for all network devices is critical for management reporting and event logging functions when trying to correlate interacting events logged across multiple devices. Many enterprise customers with extremely mission-critical networks maintain their own stratum-1 NTP source.

Time synchronization happens when several frames are exchanged between clients and servers. The switches in client mode know the address of one or more NTP servers. The servers act as the time source and receive client synchronization requests.

By configuring an IP address as a peer, the switch will obtain and provide time as required. The peer is capable of providing time on its own and is capable of having a server configured. If both these instances point to different time servers, your NTP service is more reliable. Thus, even if the active server link is lost, you can still maintain the right time due to the presence of the peer.

 $\boldsymbol{\mathcal{P}}$ 

**Tip** If an active server fails, a configured peer helps in providing the NTP time. Provide a direct NTP server association and configure a peer to ensure backup support if the active server fails.

If you only configure a peer, the most accurate peer takes on the role of the NTP server and the other peer(s) acts as a peer(s). Both machines end at the right time if they have the right time source or if they point to the right NTP source.

## <span id="page-18-2"></span>**NTP Configuration Guidelines**

The following guidelines apply to all NTP configurations:

**•** You should have a peer association with another switch only when you are sure that your clock is reliable (which means that you are a client of a reliable NTP server).

 $\mathbf I$ 

- **•** A peer configured alone takes on the role of a server and should be used as backup. If you have two servers, then you can have several switches point to one server, and the remaining switches to the other server. Then you would configure peer association between these two sets. This forces the clock to be more reliable.
- **•** If you only have one server, it's better for all the switches to have a client association with that server.

Not even a server down time will affect well-configured switches in the network. [Figure 5-3](#page-19-1) displays a network with two NTP stratum 2 servers and two switches.

<span id="page-19-1"></span>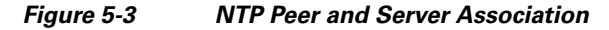

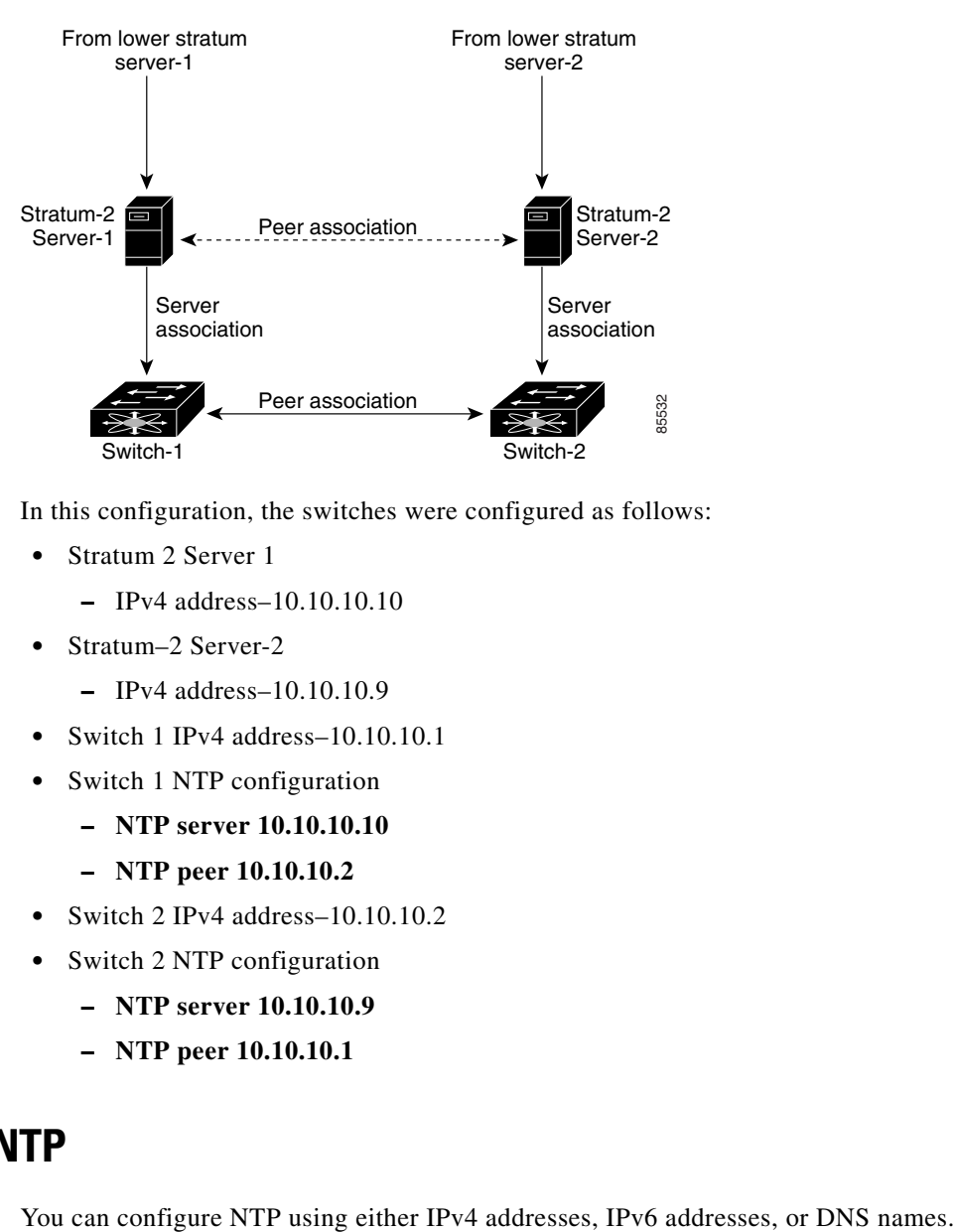

In this configuration, the switches were configured as follows:

- **•** Stratum 2 Server 1
	- **–** IPv4 address–10.10.10.10
- **•** Stratum–2 Server-2
	- **–** IPv4 address–10.10.10.9
- **•** Switch 1 IPv4 address–10.10.10.1
- **•** Switch 1 NTP configuration
	- **– NTP server 10.10.10.10**
	- **– NTP peer 10.10.10.2**
- **•** Switch 2 IPv4 address–10.10.10.2
- **•** Switch 2 NTP configuration
	- **– NTP server 10.10.10.9**
	- **– NTP peer 10.10.10.1**

## <span id="page-19-0"></span>**Configuring NTP**

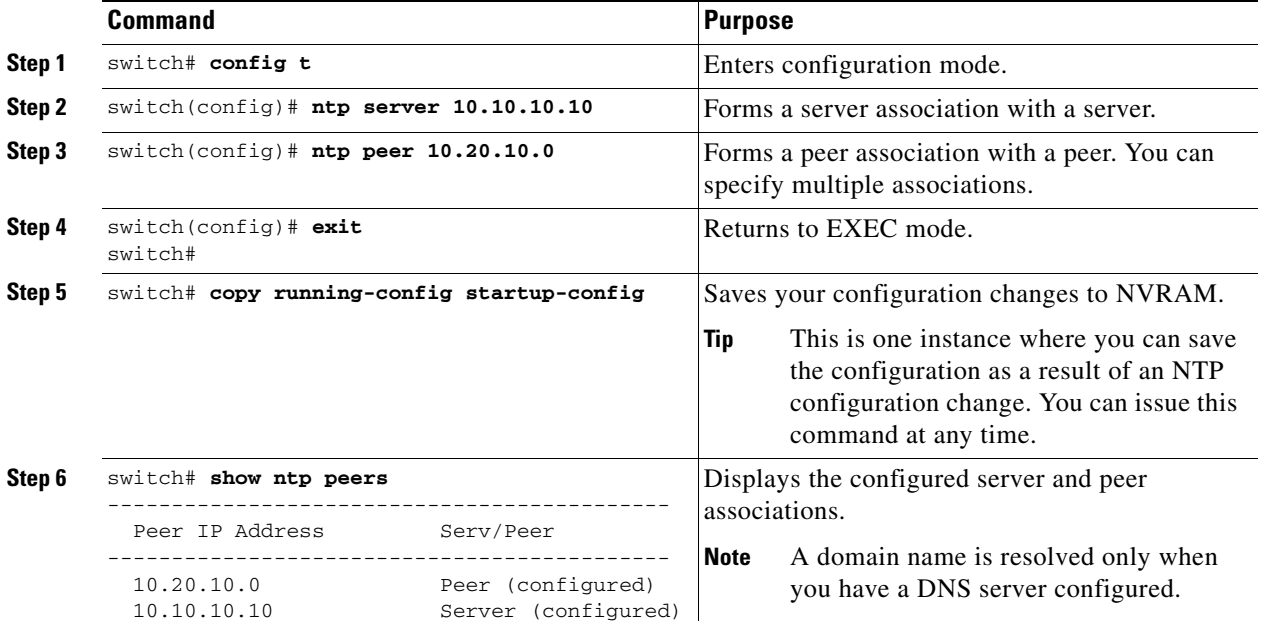

To configure NTP in a server association using IPv4 addresses, follow these steps:

To configure NTP in a server association using IPv6 addresses, follow these steps:

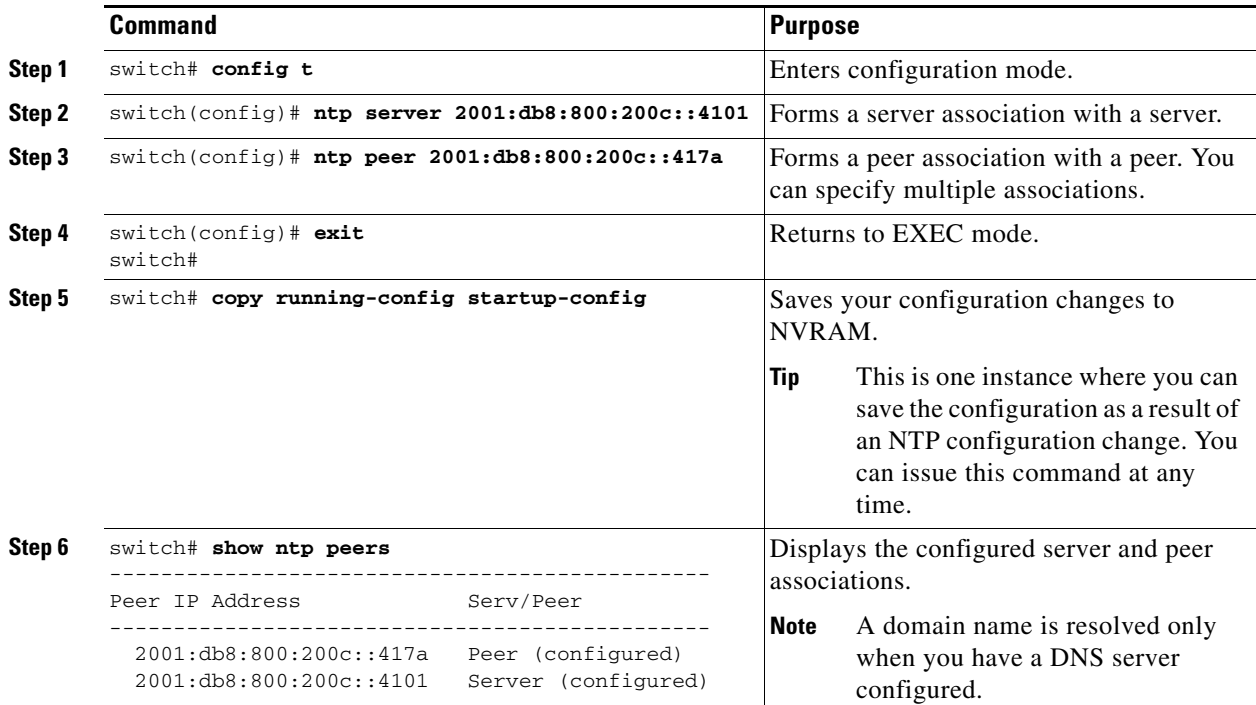

To configure NTP in a server association using DNS names, follow these steps:

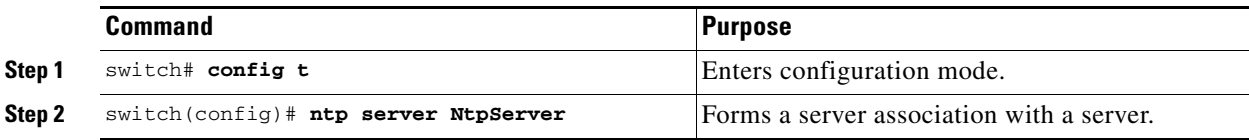

**OL-16184-01, Cisco MDS SAN-OS Release 3.x**

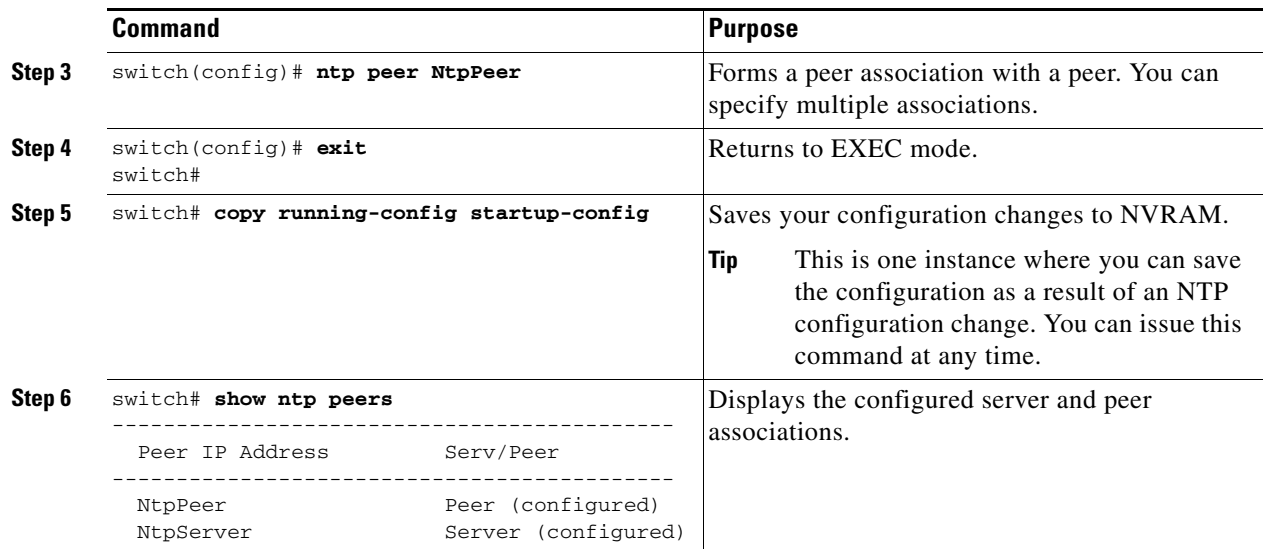

## <span id="page-22-0"></span>**NTP CFS Distribution**

You can enable NTP fabric distribution for all Cisco MDS switches in the fabric. When you perform NTP configurations, and distribution is enabled, the entire server/peer configuration is distributed to all the switches in the fabric.

You automatically acquire a fabric-wide lock when you issue the first configuration command after you enabled distribution in a switch. The NTP application uses the effective and pending database model to store or commit the commands based on your configuration.

See to Chapter 6, "Using the CFS Infrastructure," for more information on the CFS application.

This section includes the following sections:

- **•** [Enabling NTP Distribution, page 5-23](#page-22-1)
- **•** [Committing NTP Configuration Changes, page 5-23](#page-22-2)
- **•** [Releasing Fabric Session Lock, page 5-24](#page-23-0)
- **•** [Database Merge Guidelines, page 5-24](#page-23-1)
- **•** [NTP Session Status Verification, page 5-24](#page-23-2)

### <span id="page-22-1"></span>**Enabling NTP Distribution**

To enable NTP configuration fabric distribution, follow these steps:

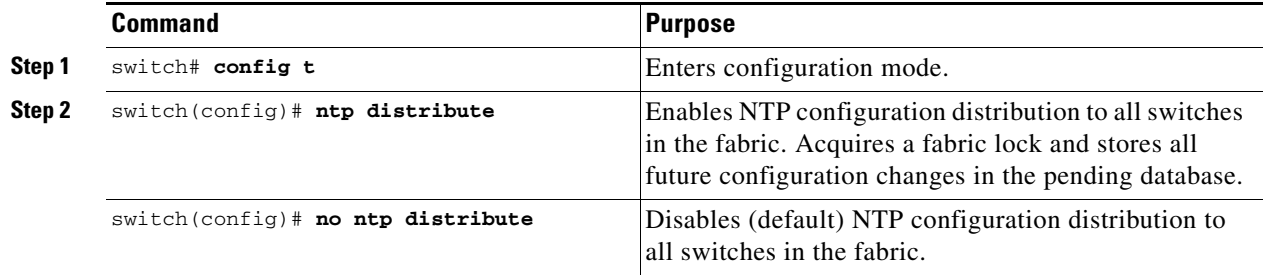

### <span id="page-22-2"></span>**Committing NTP Configuration Changes**

When you commit the NTP configuration changes, the effective database is overwritten by the configuration changes in the pending database and all the switches in the fabric receive the same configuration. When you commit the NTP configuration changes without implementing the session feature, the NTP configurations are distributed to all the switches in the fabric.

To commit the NTP configuration changes, follow these steps:

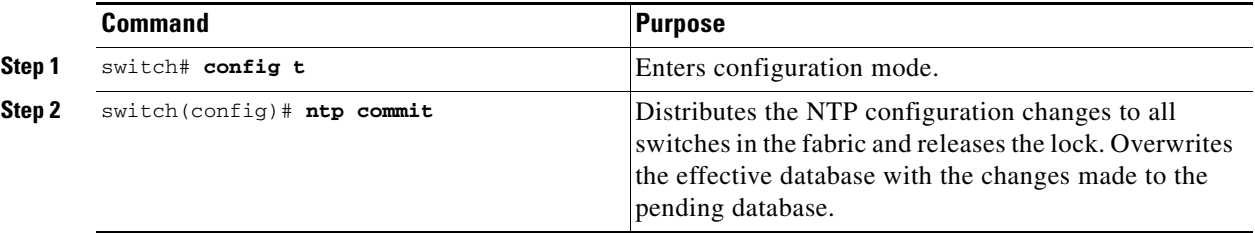

### **Discarding NTP Configuration Changes**

After making the configuration changes, you can choose to discard the changes or to commit them. In either case, the lock is released.

To discard NTP configuration changes, follow these steps:

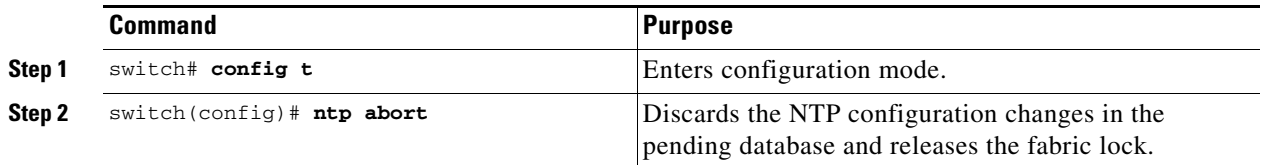

### <span id="page-23-0"></span>**Releasing Fabric Session Lock**

If you have performed an NTP fabric task and have forgotten to release the lock by either committing or discarding the changes, an administrator can release the lock from any switch in the fabric. If the administrator performs this task, your changes to the pending database are discarded and the fabric lock is released.

 $\mathcal{L}$ 

**Tip** The changes are only available in the volatile directory and are subject to being discarded if the switch is restarted.

To use administrative privileges and release a locked NTP session, use the **clear ntp session** command. switch# **clear ntp session**

### <span id="page-23-1"></span>**Database Merge Guidelines**

When merging two fabrics, follow these guidelines:

- Be aware that the merge is a union of the existing and the received database in each switch in the fabric.
- **•** Do not configure an IP address as a server on one switch and as a peer on another switch. The merge can fail if this configuration exists.
- **•** Verify that the union of the databases does not exceed the maximum limit of 64.

See to the "CFS Merge Support" section on page 6-8 for detailed concepts.

### <span id="page-23-2"></span>**NTP Session Status Verification**

To verify the status of the NTP session, use the s**how ntp session-status** command.

switch# **show ntp session-status** last-action : Distribution Enable Result : Success

# <span id="page-24-0"></span>**Management Interface Configuration**

The management interface on the switch allows multiple simultaneous Telnet or SNMP sessions. You can remotely configure the switch through the management interface (mgmt0), but first you must configure some IP parameters so that the switch is reachable. You can manually configure the management interface from the CLI. You can configure the mgmt 0 interface with either IPv4 address parameters or an IPv6 address.

On director class switches, a single IP address is used to manage the switch. The active supervisor module's mgmt0 interface uses this IP address. The mgmt0 interface on the standby supervisor module remains in an inactive state and cannot be accessed until a switchover happens. After a switchover, the mgmt0 interface on the standby supervisor module becomes active and assumes the same IP address as the previously active supervisor module.

The management port (mgmt0) is autosensing and operates in full duplex mode at a speed of 10/100/1000 Mbps (1000 Mbps is only available on the Supervisor-2 module). Autosensing supports both the speed and the duplex mode. On a Supervisor-1 module, the default speed is 100 Mbps and the default duplex mode is auto. On a Supervisor-2 module, the default speed is auto and the default duplex mode is auto.

**Note** Before you begin to configure the management interface manually, obtain the switch's IPv4 address and IPv4 subnet mask or the IPv6 address. Also make sure the console cable is connected to the console port.

## **Obtaining Remote Management Access**

In some cases, a switch interface might be administratively shut down. You can check the status of an interface at any time by using the **show interface mgmt 0** command.

To obtain remote management access using IPv4 addressing parameters, follow these steps:

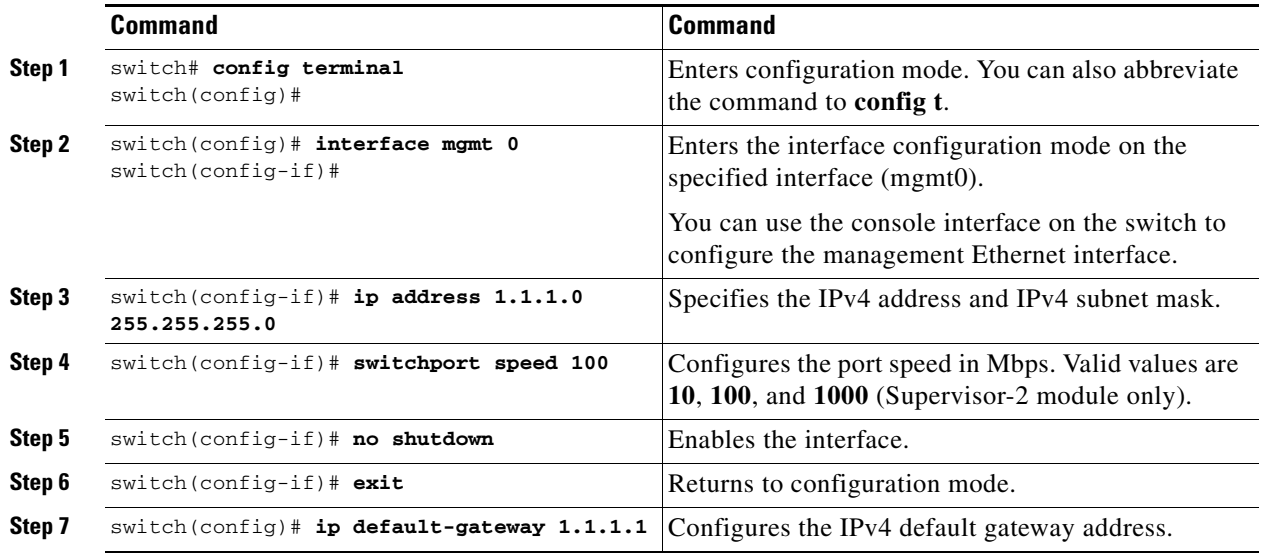

 $\mathbf I$ 

To obtain remote management access using IPv6 addressing parameters, follow these steps:

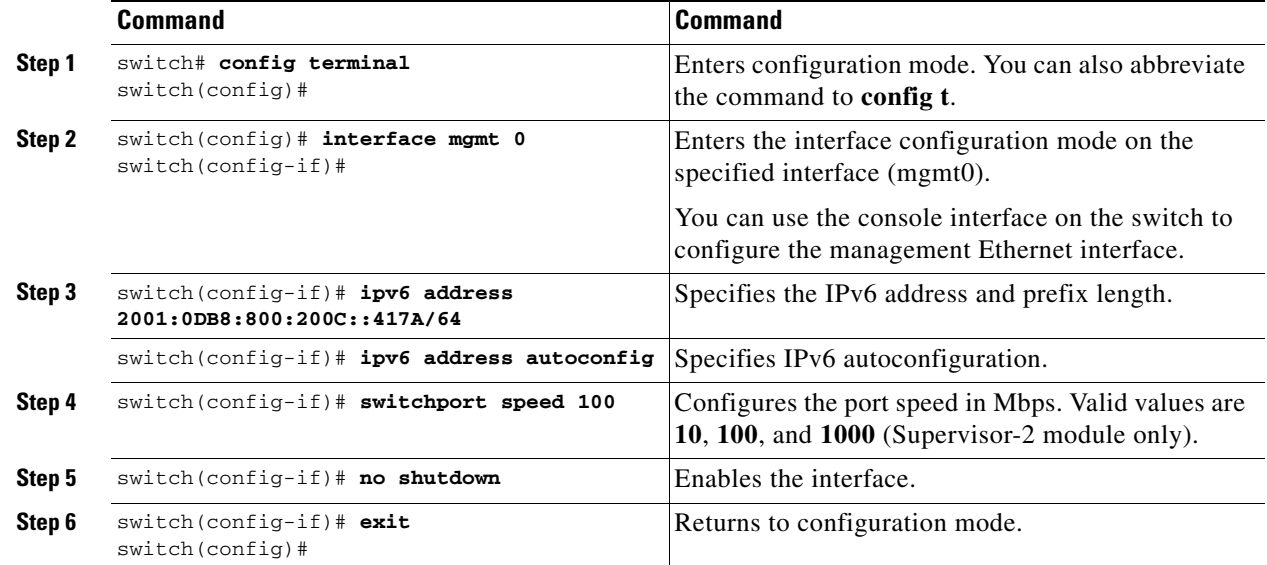

## **Using the force Option During Shutdown**

When you try to shut down a management interface (mgmt0), a follow-up message confirms your action before performing the operation. You can use the **force** option to bypass this confirmation. The following example shuts down the interface without using the **force** option:

```
switch# config t
switch(config)# interface mgmt 0
switch(config-if)# shutdown
Shutting down this interface will drop all telnet sessions.
Do you wish to continue (y/n)? y
```
The following example shuts down the interface using the **force** option:

```
switch# config t
switch(config)# interface mgmt 0
switch(config-if)# shutdown force
```
**Note** You need to explicitly configure a default gateway to connect to the switch and send IP packets or add a route for each subnet.

# <span id="page-25-0"></span>**Default Gateway Configuration**

The supervisor module sends IP packets with unresolved destination IPv4 addresses to the default gateway (see [Figure 5-4](#page-26-1)).

<span id="page-26-1"></span>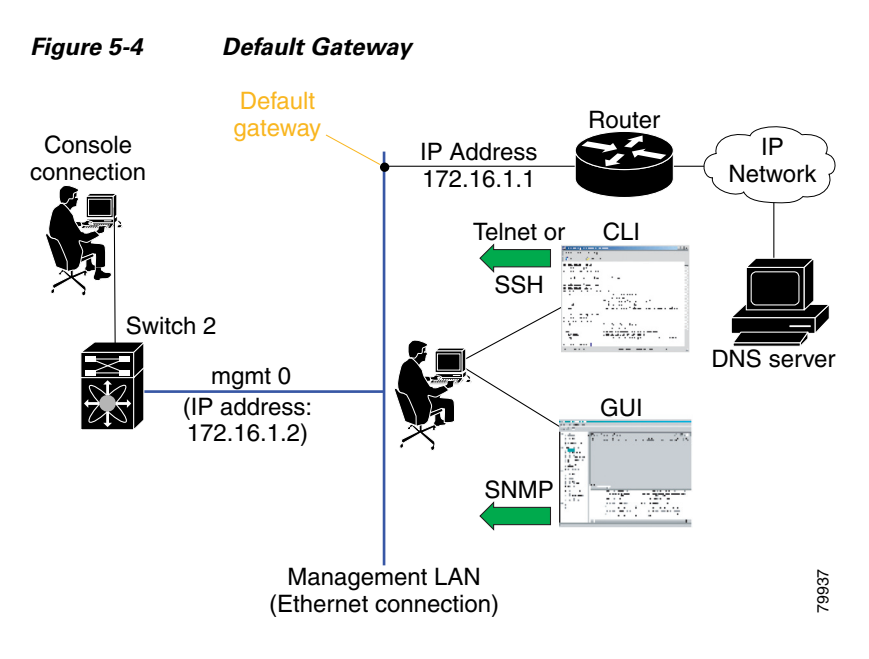

## **Configuring the Default Gateway**

To configure the IPv4 address of the default gateway, follow these steps:

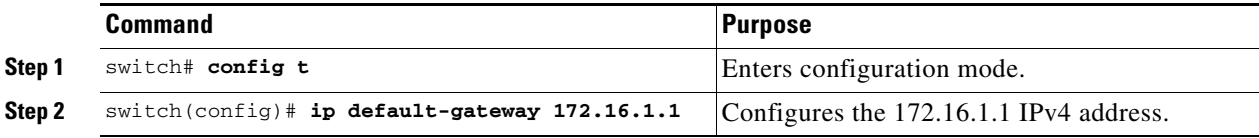

# <span id="page-26-0"></span>**Telnet Server Connection**

The Telnet server is enabled by default on all switches in the Cisco MDS 9000 Family. If you require a secure SSH connection, you need to disable the default Telnet connection and then enable the SSH connection (see the "Generating the SSH Server Key Pair" section on page 39-16).

**Note** For information on connecting a terminal to the supervisor module console port, refer to the *Cisco MDS 9200 Series Hardware Installation Guide* or the *Cisco MDS 9500 Series Hardware Installation Guide*.

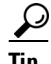

**Tip** A maximum of 16 sessions are allowed in any switch in the Cisco MDS 9500 Series or the Cisco MDS 9200 Series.

Make sure the terminal is connected to the switch and that the switch and terminal are both powered on.

## **Disabling a Telnet Connection**

To disable Telnet connections to the switch, follow these steps:

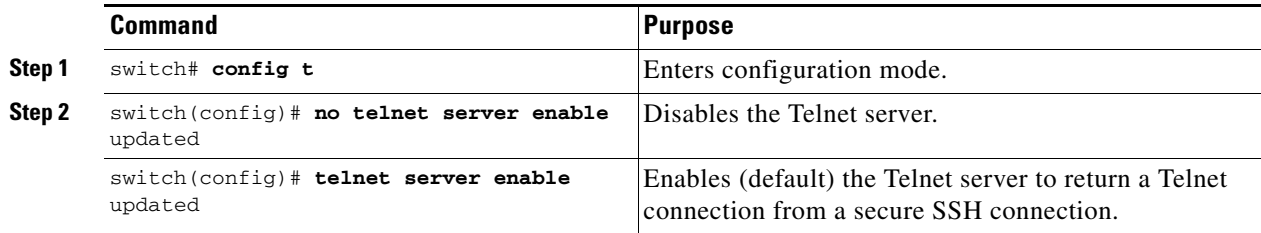

# <span id="page-27-0"></span>**Configuring Console Port Settings**

The console port is an asynchronous serial port that enables switches in the Cisco MDS 9000 Family to be set up for initial configuration through a standard RS-232 port with an RJ-45 connector. Any device connected to this port must be capable of asynchronous transmission. Connection to a terminal requires a terminal emulator to be configured as 9600 baud, 8 data bits, 1 stop bit, no parity.

**Caution** The console baud rate automatically reverts to the default rate (9600) after any BIOS upgrade.

To configure the console port parameters from the console terminal, follow these steps:

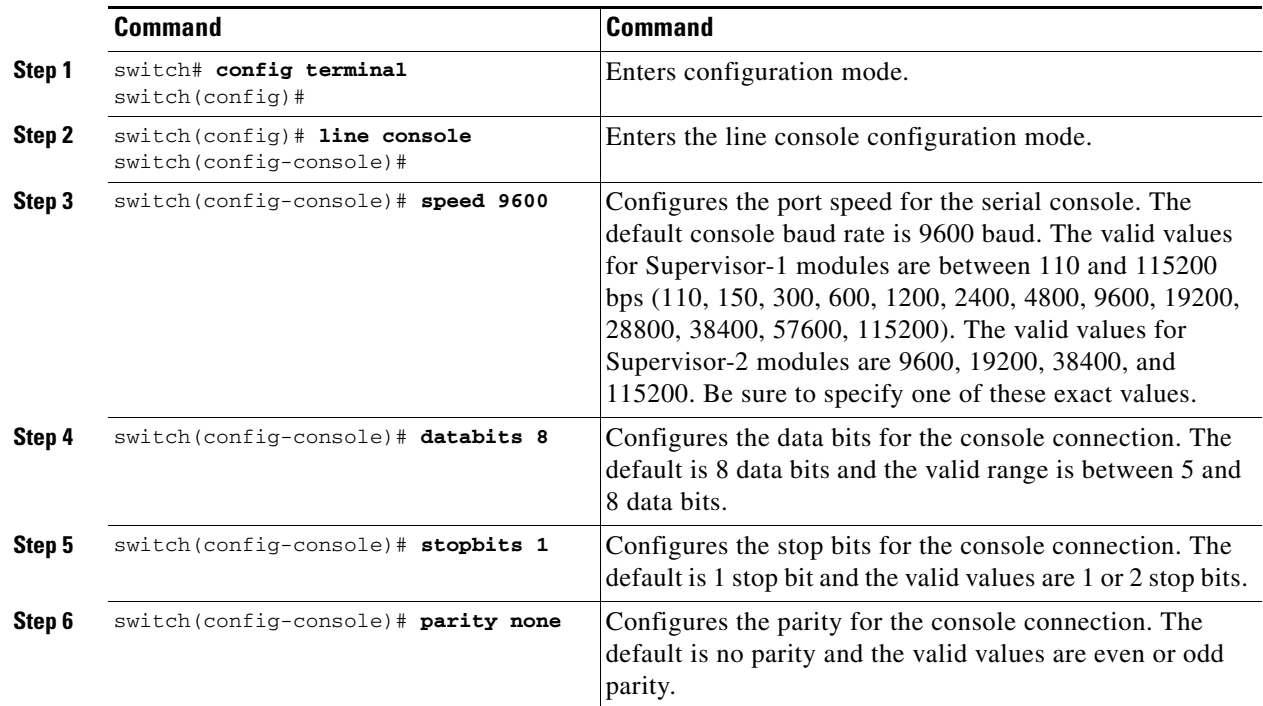

## **Verifying Console Port Settings**

Use the **show line console** command to verify the configured console settings. This command also displays problems that may have occurred along with the other registration statistics.

The following example displays output from an MDS switch with a Supervisor-1 module.

```
switch# show line console
line Console:
    Speed: 9600 bauds
    Databits: 8 bits per byte
    Stopbits: 1 bit(s)
    Parity: none
    Modem In: Enable
    Modem Init-String -
       default : ATQ0V1H0S0=1\015
    Statistics: tx:12842 rx:366 Register Bits:RTS|CTS|DTR|DSR|CD|RI
```
The following example displays output from an MDS switch with a Supervisor-2 module.

```
switch# show line console
line Console:
    Speed: 9600 bauds
    Databits: 8 bits per byte
    Stopbits: 1 bit(s)
    Parity: none
    Modem In: Enable
    Modem Init-String -
       default : ATE0Q0V1&D0&C0S0=1\015
    Statistics: tx:12842 rx:366 Register Bits:RTS|CTS|DTR|DSR|CD|RI
```
# <span id="page-28-0"></span>**Configuring COM1 Port Settings**

A COM1 port is an RS-232 port with a DB-9 interface that enables you to connect to an external serial communication device such as a modem. Connection to a terminal requires the terminal emulator to be configured as 9600 baud, 8 data bits, 1 stop bit, no parity.

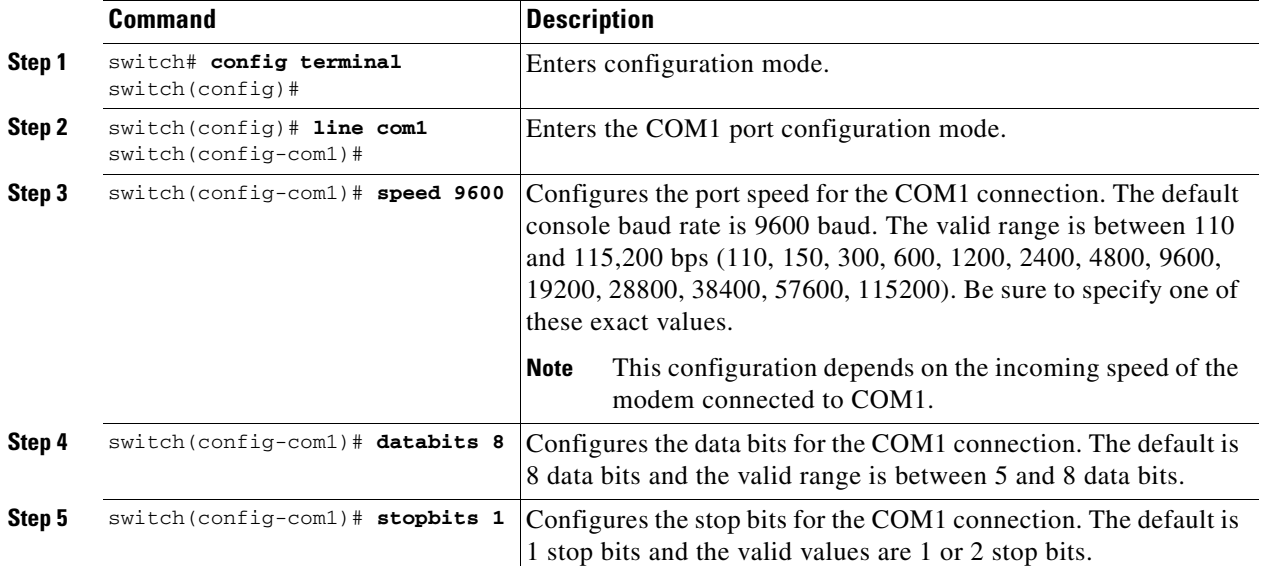

To configure the COM1 port settings, follow these steps:

Г

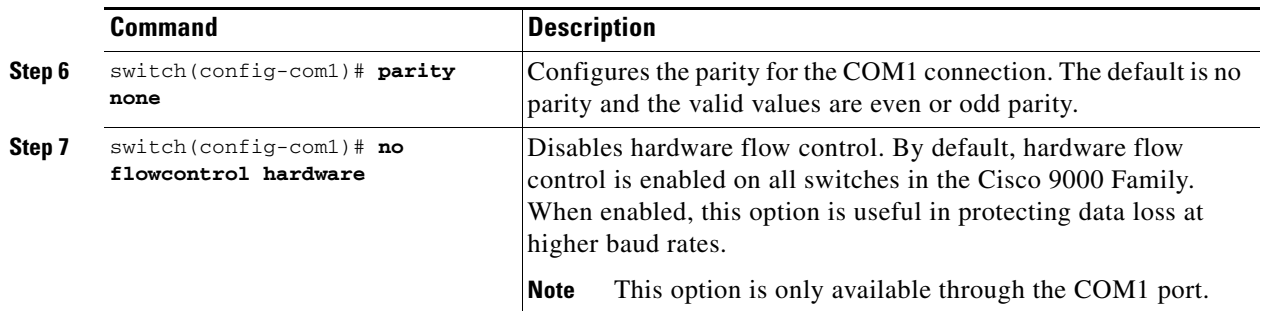

## **Verifying COM1 Port Settings**

Use the **show line com1** command to verify the configured COM1 settings. This command also displays problems that may have occurred along with the other registration statistics.

The following example displays output from an MDS switch with a Supervisor-1 module.

```
switch# show line com1
line Aux:
    Speed: 9600 bauds
    Databits: 8 bits per byte
    Stopbits: 1 bit(s)
    Parity: none
    Modem In: Enable
    Modem Init-String -
        default : ATQ0V1H0S0=1\015
   Statistics: tx:17 rx:0 Register Bits:RTS | DTR
```
The following example displays output from an MDS switch with a Supervisor-2 module.

```
switch# show line com1
line Aux:
    Speed: 9600 bauds
    Databits: 8 bits per byte
    Stopbits: 1 bit(s)
    Parity: none
    Modem In: Enable
    Modem Init-String -
        default : ATE0Q0V1&D0&C0S0=1\015
   Statistics: tx:17 rx:0 Register Bits:RTS | DTR
```
# <span id="page-29-0"></span>**Configuring Modem Connections**

Modems can only be configured if you are connected to the console or COM1 ports. A modem connection to a switch in the Cisco MDS 9000 Family does not affect switch functionality.

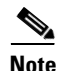

**Note** If you plan on connecting a modem to the console port or the COM1 port of a switch in the Cisco MDS 9000 Family, refer to the *Cisco MDS 9500 Series Hardware Installation Guide* or the *Cisco MDS 9200 Series Hardware Installation Guide*. COM1 ports are not available on switches in the Cisco MDS 9100 Series. Refer to the *Cisco MDS 9100 Series Hardware Installation Guide*.

## **Guidelines to Configure Modems**

```
\mathcal{L}
```
**Tip** We recommend you use the COM1 port to connect the modem from any director in the Cisco MDS 9500 Series or any switch in the Cisco MDS 9200 Series.

The following guidelines apply to modem configurations:

- The following modems were tested to work in the Cisco SAN-OS environment using Supervisor-1 modules:
	- **–** MultiTech MT2834BA [\(http://www.multitech.com/PRODUCTS/Families/MultiModemII/\)](http://www.multitech.com/PRODUCTS/Families/MultiModemII/)
	- **–** Hayes Accura V.92 (<http://www.hayesmicro.com/Products/accura-prod-v92.htm>)
- **•** The following modems were tested to work in the Cisco SAN-OS environment using Supervisor-2 modules:
	- **–** Hayes Accura V.92 (<http://www.hayesmicro.com/Products/accura-prod-v92.htm>)
	- **–** Zoom/FaxModem 56K Dualmode Model 2949 ([http://www.zoom.com/products/dial\\_up\\_external\\_serial.html\)](http://www.zoom.com/products/dial_up_external_serial.html)
	- **–** Multitech MT2834 BA 33.6K (<http://www.multitech.com/PRODUCTS/Families/CC1600-Series/>)

## $\mathscr{P}$

**Note** On the Multitech MT2834 BA 33.6K set the DIP switch1 (pin1), also known as the DTR-pin, to the DOWN position to enable the DTR signal (or set it to ON). You must connect the modem before attempting to configure it.

**–** USRobotics Model 5686 V.92 (<http://www.usr.com/products/home/home-product.asp?sku=USR5686E>)

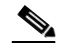

**Note** On the USRobotics Model 5686 V.92 set the DIP switch1 (pin1), also known as the DTR-pin, to the DOWN position to enable the DTR signal (or set it to ON). You must connect the modem before attempting to configure it.

**•** Do not connect a modem to the console port while the system is booting.

Follow the procedure specified in the ["Initializing a Modem in a Powered-On Switch" section on](#page-33-0)  [page 5-34](#page-33-0).

 $\mathbf I$ 

## **Enabling Modem Connections**

To configure a modem connection through the COM1 port, follow these steps:

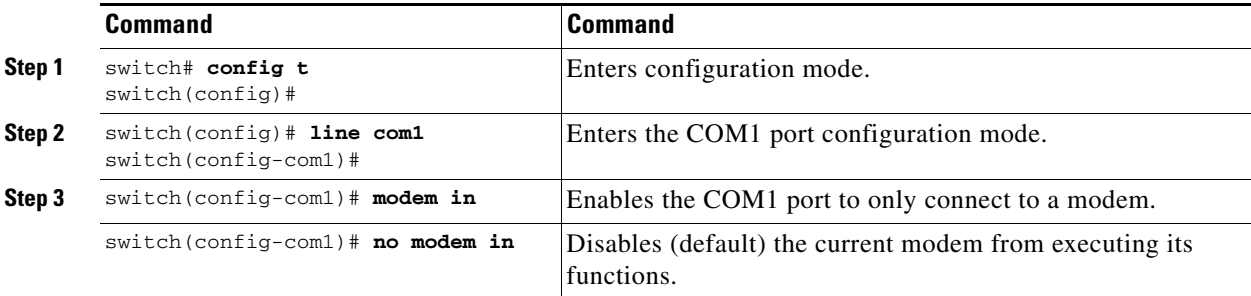

To configure a modem connection through the console port, follow these steps:

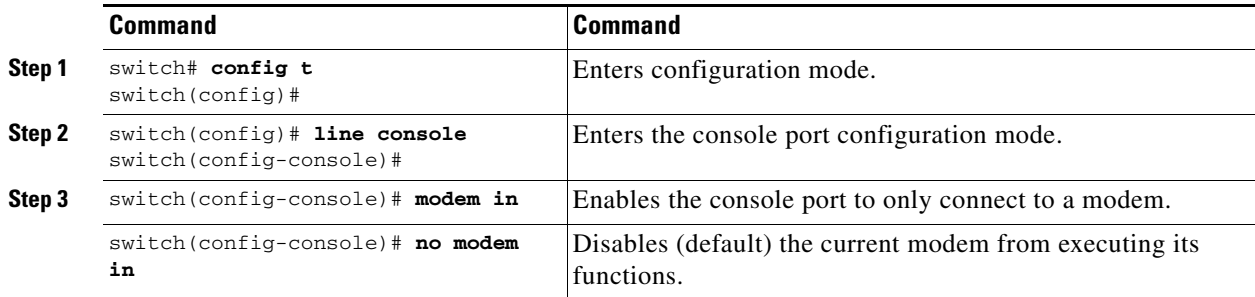

## **Configuring the Initialization String**

Switches in the Cisco MDS 9500 Series and the Cisco MDS 9200 Series have a default initialization string (ATE0Q1&D2&C1S0=1\015) to detect connected modems. The default string detects connected modems supported by Cisco Systems. The default string contents for Supervisor-1 modules are as follows:

- **•** AT—Attention
- **•** E0 (required)—No echo
- **•** Q1—Result code on
- **•** &D2—Normal data terminal ready (DTR) option
- **•** &C1—Enable tracking the state of the data carrier
- S0=1—Pick up after one ring
- \015 (required)—Carriage return in octal

The default string contents for Supervisor-2 modules are as follows:

- **•** AT—Attention
- **•** E0 (required)—No echo
- **•** Q0—Result code on
- **•** V1—Display result codes as text
- **•** &D0—Data terminal ready (DTR) on
- **•** &C0—Data carrier detect (DCD) on

• S0=1—Pick up after one ring

You may retain the default string or change it to another string (80 character limit) using the **user-input** option. This option is provided if you prefer to use a modem that is not supported or tested by Cisco systems. If you change the string, the changes you make are permanent and remain in effect unless you change them again. Rebooting the system or restarting the CLI does not change the modem initialization string. The switch is not affected even if the modem is not functioning.

 $\boldsymbol{\mathcal{L}}$ 

**Tip** We recommend you use the default initialization string. If the required options are not provided in the user-input string, the initialization string is not processed.

The modem initialization string usage depends on the modem state when the switch boots:

- If the modem is already attached to the switch during boot-up, the default initialization string is written to the modem (see the ["Configuring the Default Initialization String" section on page 5-33](#page-32-0)).
- **•** If the modem is not attached to the switch during boot-up, then attach the modem as outlined in the Cisco MDS 9000 Family Hardware Installation Guide (depending on the product), and follow the procedure provided in this section (see the ["Configuring a User-Specified Initialization String"](#page-33-1)  [section on page 5-34\)](#page-33-1).

**Note** You can perform the configuration specified in this section only if you are connected to the console port or the COM1 port.

### <span id="page-32-0"></span>**Configuring the Default Initialization String**

To configure the default initialization string through the COM1 port, follow these steps:

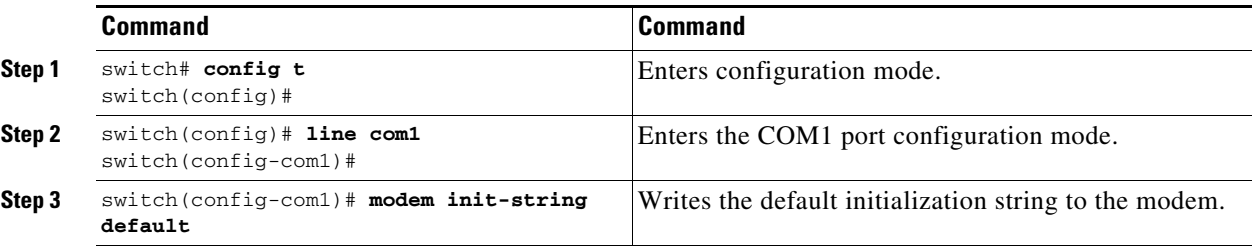

To configure the default initialization string through the console port, follow these steps:

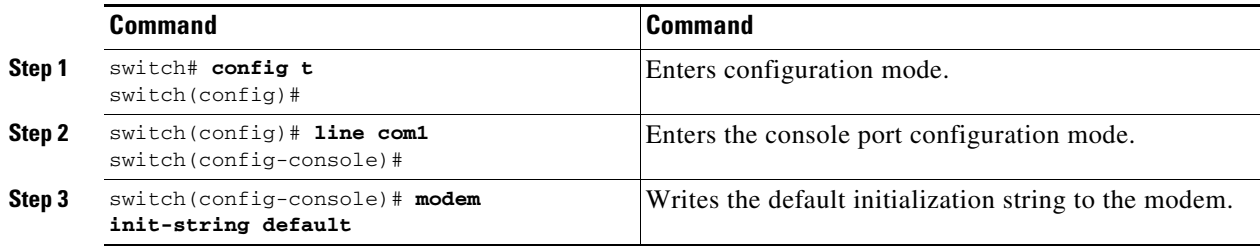

 $\mathbf I$ 

### <span id="page-33-1"></span>**Configuring a User-Specified Initialization String**

To configure a user-specified initialization string through the COM1 port, follow these steps:

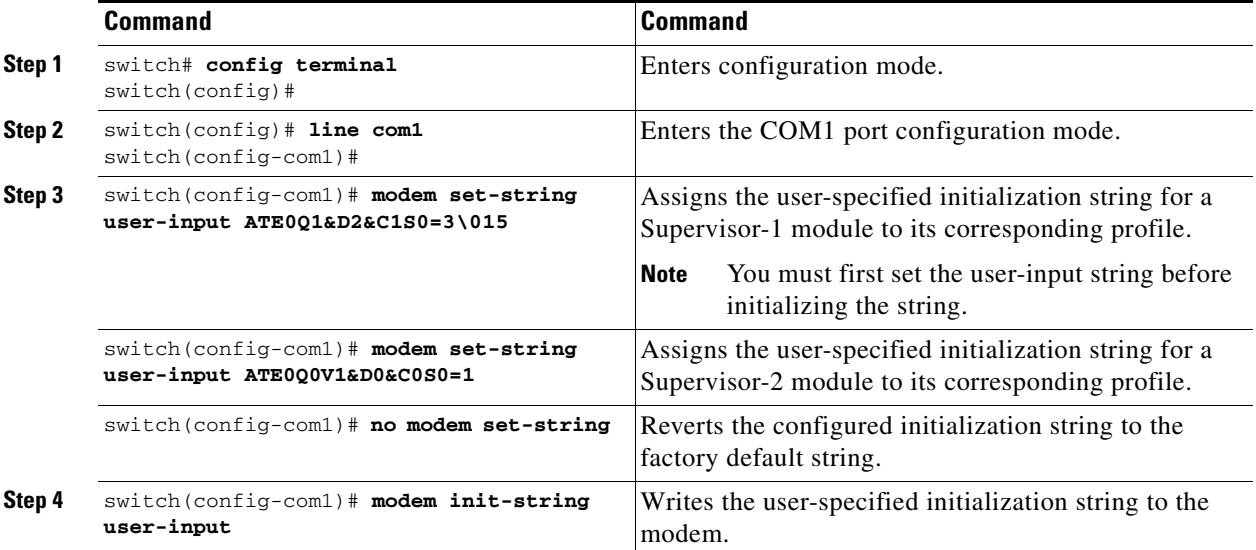

To configure a user-specified initialization string through the console port, follow these steps:

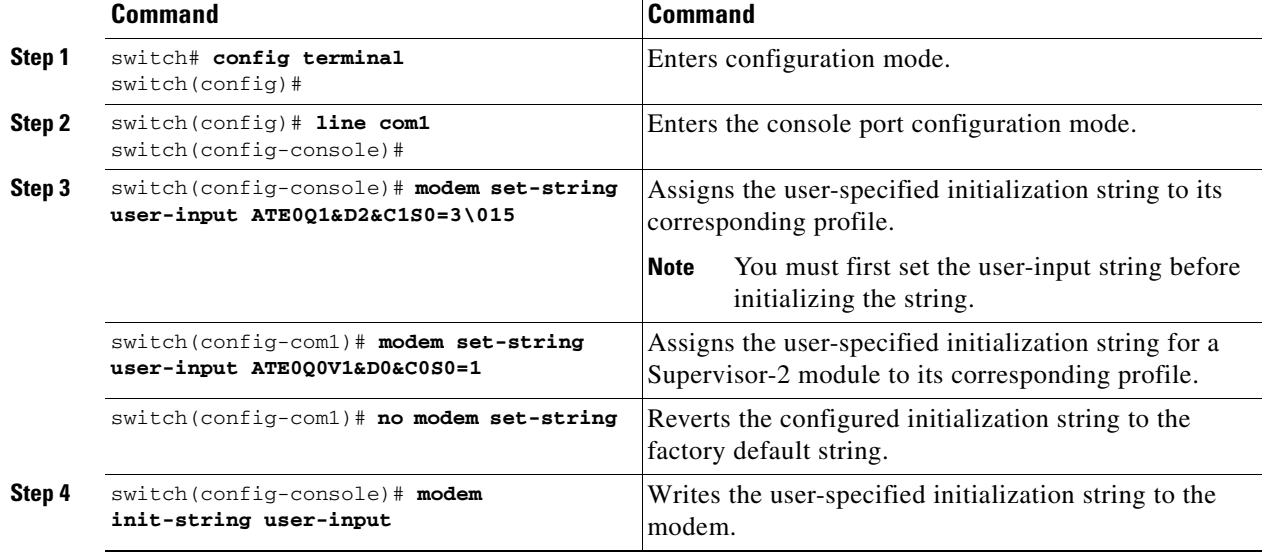

## <span id="page-33-0"></span>**Initializing a Modem in a Powered-On Switch**

When a switch is already powered-on and the modem is later connected to either the console port or the COM1 port, you can initialize the modem using the **modem connect line** command in EXEC mode. You can specify the **com1** option if the modem is connected to the COM1 port, or the **console** option if the modem is connected to the console.

To connect a modem to a switch that is already powered on, follow these steps.

**Step 1** Wait until the system has completed the boot sequence and the system image is running.

- **Step 2** Connect the modem to the switch as specified in the *Cisco MDS 9500 Series Hardware Guide* or the *Cisco MDS 9200 Series Hardware Installation Guide*.
- **Step 3** Initialize the modem using the **modem connect line** command in EXEC mode.

## **Verifying the Modem Connection Configuration**

Use the **show line** command to verify the configured modem settings.

The following example displays output from an MDS switch with a Supervisor-1 module.

```
switch# show line 
line Console:
    Speed: 9600 bauds
    Databits: 8 bits per byte
    Stopbits: 1 bit(s)
    Parity: none
    Modem In: Enable
    Modem Init-String -
       default : ATE0Q1&D2&C1S0=1\015
    Statistics: tx:12842 rx:366 Register Bits:RTS|CTS|DTR|DSR|CD|RI
line Aux:
    Speed: 9600 bauds
    Databits: 8 bits per byte
    Stopbits: 1 bit(s)
    Parity: none
    Modem In: Enable
    Modem Init-String -
       default : ATE0Q1&D2&C1S0=1\015
   Statistics: tx:17 rx:0 Register Bits:RTS | DTR
```
The following example displays output from an MDS switch with a Supervisor-2 module.

```
switch# show line 
line Console:
    Speed: 9600 bauds
    Databits: 8 bits per byte
    Stopbits: 1 bit(s)
    Parity: none
    Modem In: Enable
    Modem Init-String -
       default : ATE0Q0V1&D0&C0S0=1
   Statistics: tx:12842 rx:366 Register Bits:RTS|CTS|DTR|DSR|CD|RI
line Aux:
    Speed: 9600 bauds
    Databits: 8 bits per byte
    Stopbits: 1 bit(s)
    Parity: none
    Modem In: Enable
    Modem Init-String -
       default : ATE0Q0V1&D0&C0S0=1
   Statistics: tx:17 rx:0 Register Bits:RTS | DTR
```
# <span id="page-35-0"></span>**Configuring CDP**

The Cisco Discovery Protocol (CDP) is an advertisement protocol used by Cisco devices to advertise itself to other Cisco devices in the same network. CDP runs on the data link layer and is independent of Layer 3 protocols. Cisco devices that receive the CDP packets cache the information to make it is accessible through the CLI and SNMP.

CDP is supported on the management Ethernet interface on the supervisor module and the Gigabit Ethernet interfaces on the IPS and MPS-14/2 modules. The CDP daemon is restartable and switchable. The running and startup configurations are available across restarts and switchovers.

CDP version 1 (v1) and version 2 (v2) are supported in Cisco MDS 9000 Family switches. CDP packets with any other version number are silently discarded when received.

When the interface link is established, CDP is enabled by default and three CDP packets are sent at one-second intervals. Following this, the CDP frames are sent at the globally configured refresh interval.

To globally disable the CDP, follow these steps:

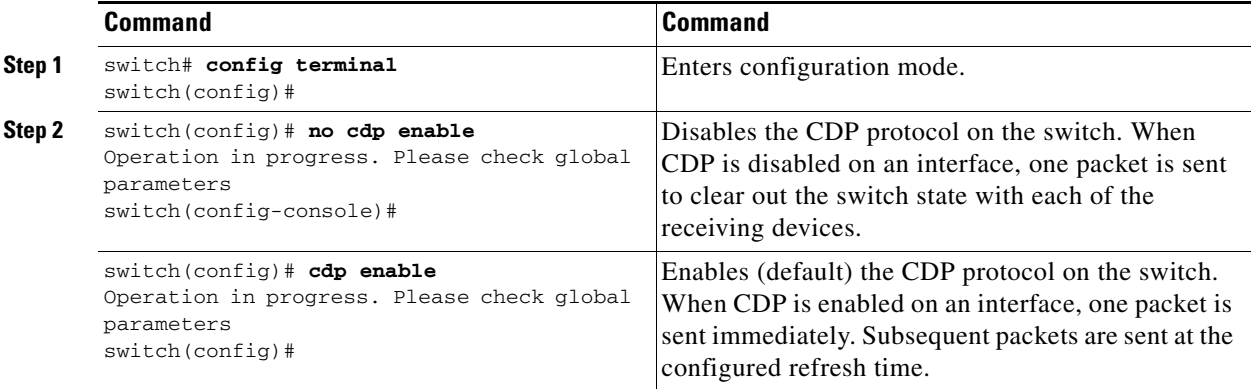

To disable the CDP protocol on a specific interface, follow these steps:

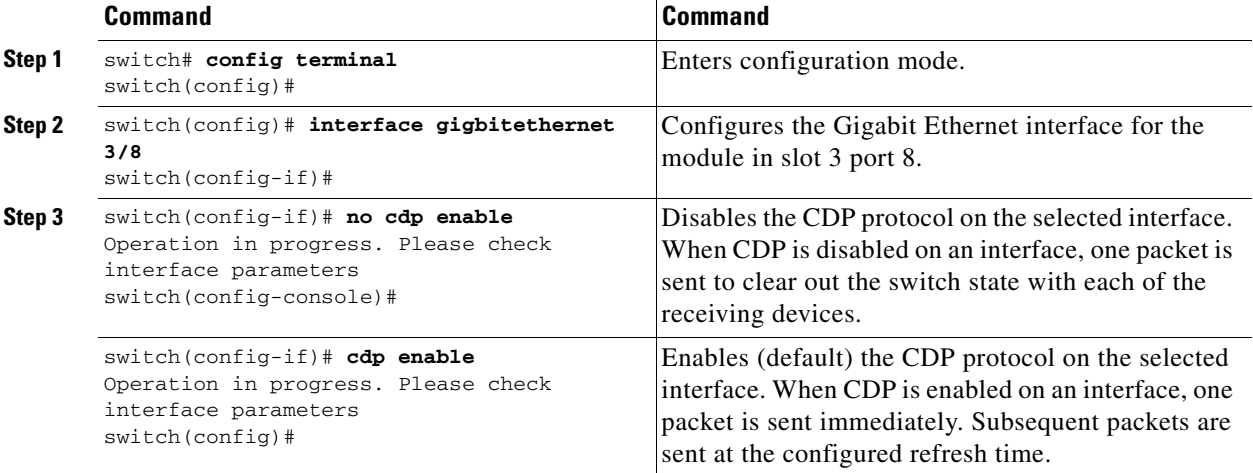

To globally configure the refresh time interval for the CDP protocol, follow these steps:

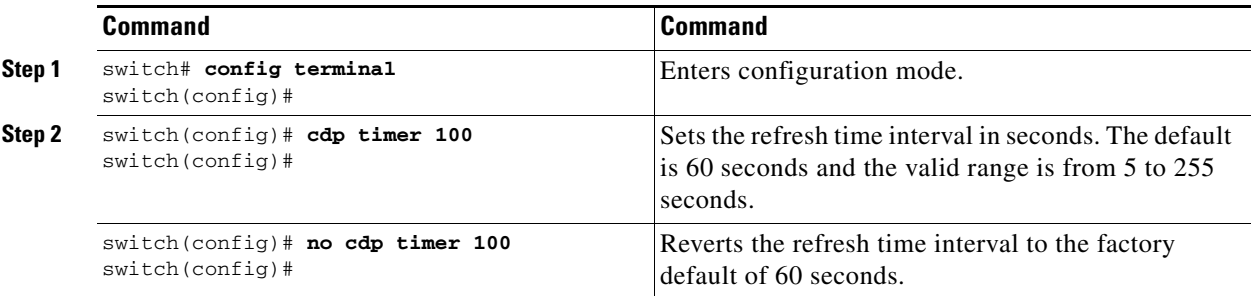

To globally configure the hold time advertised in CDP packets, follow these steps:

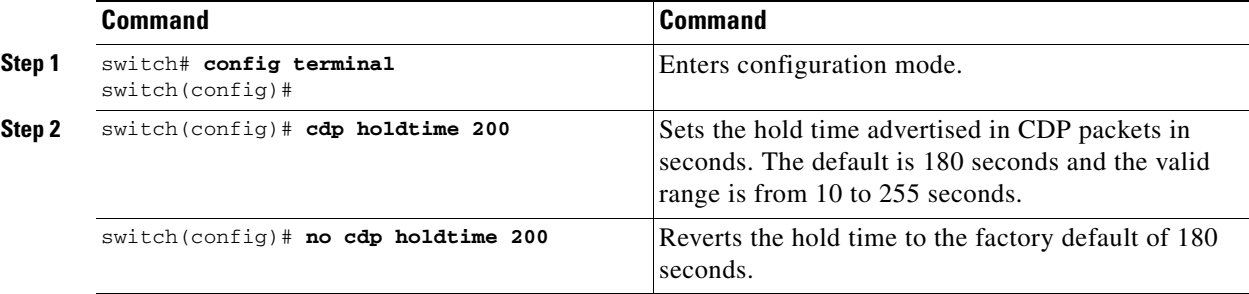

To globally configure the CDP version, follow these steps:

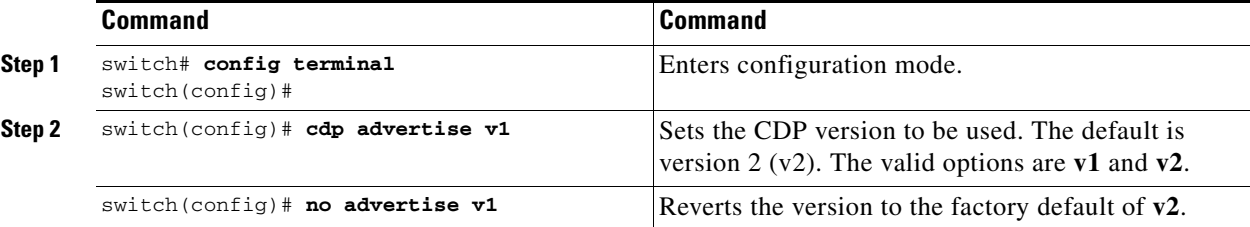

## **Clearing CDP Counters and Tables**

Use the **clear cdp counters** command to clear CDP traffic counters for all interfaces. You can issue this command for a specified interface or for all interfaces (management and Gigabit Ethernet interfaces). switch# **clear cdp counters**

Use the **clear cdp table** command to clear neighboring CDP entries for all interfaces. You can issue this command for a specified interface or for all interfaces (management and Gigabit Ethernet interfaces).

switch# **clear cdp table interface gigabitethernet 4/1**

## **Displaying CDP Information**

Г

Use the **show cdp** command to display CDP entries. See Examples [5-1](#page-37-0) to [5-11.](#page-39-0)

<span id="page-37-0"></span>*Example 5-1 Displays All CDP Capable Interfaces and Parameters*

```
switch# show cdp all
GigabitEthernet4/1 is up
     CDP enabled on interface
     Sending CDP packets every 60 seconds
     Holdtime is 180 seconds
GigabitEthernet4/8 is down
     CDP enabled on interface
     Sending CDP packets every 60 seconds
     Holdtime is 180 seconds
mgmt0 is up
     CDP enabled on interface
     Sending CDP packets every 100 seconds
     Holdtime is 200 seconds
```
#### *Example 5-2 Displays All CDP Neighbor Entries*

```
switch# show cdp entry all
  ----------------------------------------
```

```
Device ID:069038747(Kiowa3)
Entry address(es):
    IP Address: 172.22.92.5
Platform: WS-C5500, Capabilities: Trans-Bridge Switch
Interface: mgmt0, Port ID (outgoing port): 5/22
Holdtime: 136 sec
Version:
```

```
WS-C5500 Software, Version McpSW: 2.4(3) NmpSW: 2.4(3)
Copyright (c) 1995-1997 by Cisco Systems
```
Advertisement Version: 1

#### *Example 5-3 Displays the Specified CDP Neighbor*

```
switch# show cdp entry name 0
----------------------------------------
Device ID:0
Entry address(es):
    IP Address: 0.0.0.0
Platform: DS-X9530-SF1-K9, Capabilities: Host
Interface: GigabitEthernet4/1, Port ID (outgoing port): GigabitEthernet4/1
Holdtime: 144 sec
```
Version: 1.1(0.144)

Advertisement Version: 2 Duplex: full

#### *Example 5-4 Displays Global CDP Parameters*

```
switch# show cdp global
Global CDP information:
     CDP enabled globally
     Sending CDP packets every 60 seconds
     Sending a holdtime value of 180 seconds
     Sending CDPv2 advertisements is enabled
```
*Example 5-5 Displays CDP Parameters for the Management Interface*

```
switch# show cdp interface mgmt 0
mgmt0 is up
     CDP enabled on interface
     Sending CDP packets every 60 seconds
     Holdtime is 180 seconds
```
#### *Example 5-6 Displays CDP Parameters for the Gigabit Ethernet Interface*

```
switch# show cdp interface gigabitethernet 4/1
GigabitEthernet4/1 is up
     CDP enabled on interface
     Sending CDP packets every 80 seconds
     Holdtime is 200 seconds
```
#### *Example 5-7 Displays CDP Neighbors (in brief)*

```
switch# show cdp neighbors
Capability Codes: R - Router, T - Trans-Bridge, B - Source-Route-Bridge
              S - Switch, H - Host, I - IGMP, r - Repeater
Device ID Local Intrfce Hldtme Capability Platform Port ID
0 Gig4/1 135 H DS-X9530-SF1- Gig4/1
069038732(Kiowa2 mgmt0 132 T S WS-C5500 3/3/11
069038747(Kiowa3 mgmt0 156 T S WS-C5500 6/20
069038747(Kiowa3 mgmt0 158 T S WS-C5500 5/22
```
#### *Example 5-8 Displays CDP Neighbors (in detail)*

```
switch# show CDP neighbor detail
```

```
Device ID:0
Entry address(es):
    IP Address: 0.0.0.0
Platform: DS-X9530-SF1-K9, Capabilities: Host
Interface: GigabitEthernet4/1, Port ID (outgoing port): GigabitEthernet4/1
Holdtime: 162 sec
```

```
Version:
1.1(0.144)
```

```
Advertisement Version: 2
Duplex: full
----------------------------------------
Device ID:069038732(Kiowa2)
Entry address(es):
    IP Address: 172.22.91.5
Platform: WS-C5500, Capabilities: Trans-Bridge Switch
Interface: mgmt0, Port ID (outgoing port): 3/11
Holdtime: 132 sec
Version:
```

```
WS-C5500 Software, Version McpSW: 2.4(3) NmpSW: 2.4(3)
Copyright (c) 1995-1997 by Cisco Systems
Advertisement Version: 1
```
#### *Example 5-9 Displays the Specified CDP Neighbor (in detail)*

switch# **show CDP neighbors interface gigabitethernet 4/1 detail** ----------------------------------------

```
Device ID:0
Entry address(es):
    IP Address: 0.0.0.0
Platform: DS-X9530-SF1-K9, Capabilities: Host
Interface: GigabitEthernet4/1, Port ID (outgoing port): GigabitEthernet4/1
Holdtime: 144 sec
Version:
1.1(0.144)
Advertisement Version: 2
Duplex: full
```
#### *Example 5-10 Displays CDP Traffic Statistics for the Management Interface*

```
switch# show cdp traffic interface mgmt 0
----------------------------------------
Traffic statistics for mgmt0
Input Statistics:
     Total Packets: 1148
     Valid CDP Packets: 1148
        CDP v1 Packets: 1148
        CDP v2 Packets: 0
     Invalid CDP Packets: 0
         Unsupported Version: 0
         Checksum Errors: 0
        Malformed Packets: 0
Output Statistics:
     Total Packets: 2329
         CDP v1 Packets: 1164
         CDP v2 Packets: 1165
     Send Errors: 0
```
#### <span id="page-39-0"></span>*Example 5-11 Displays CDP Traffic Statistics for the Gigabit Ethernet Interface*

```
switch# show cdp traffic interface gigabitethernet 4/1
----------------------------------------
Traffic statistics for GigabitEthernet4/1
Input Statistics:
     Total Packets: 674
     Valid CDP Packets: 674
         CDP v1 Packets: 0
        CDP v2 Packets: 674
     Invalid CDP Packets: 0
         Unsupported Version: 0
         Checksum Errors: 0
         Malformed Packets: 0
Output Statistics:
     Total Packets: 674
        CDP v1 Packets: 0
         CDP v2 Packets: 674
     Send Errors: 0
```